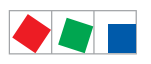

## Betriebsanleitung

## Bedienterminal AL 300 W / AL 300 S

Version V5.08

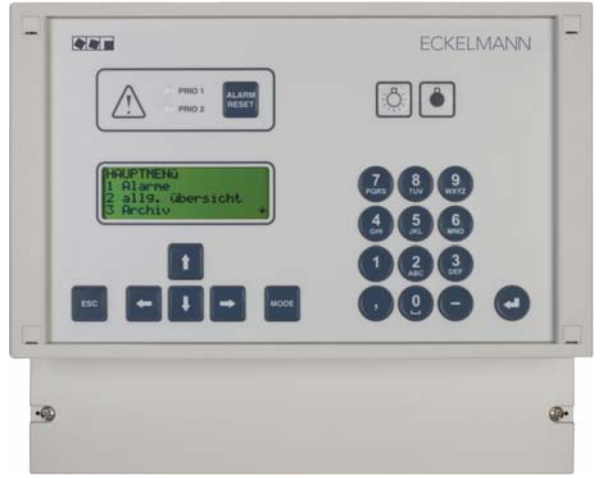

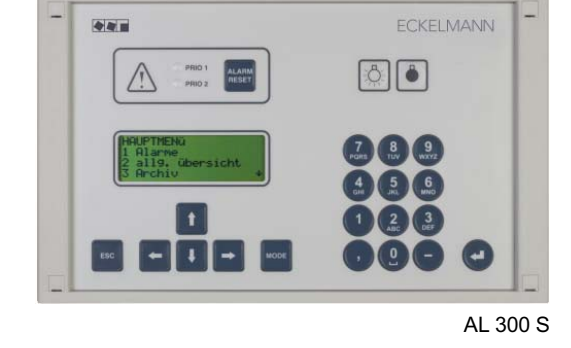

AL 300 W

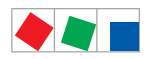

# **FCKFI MANN**

#### Eckelmann Gruppe

Eckelmann AG Geschäftsbereich Kälte- und Gebäudeleittechnik Berliner Straße 161 65205 Wiesbaden, Deutschland

Telefon +49 611 7103-0 Fax +49 611 7103-133

E.LDS@eckelmann.de www.eckelmann.de

Vorstand: Dr.-Ing. Gerd Eckelmann (Vorsitzender), Dipl.-Ing. Peter Frankenbach, Dr.-Ing. Frank-Thomas Mellert, Dr.-Ing. Marco Münchhof, Dr.-Ing. Frank Uhlemann Vorsitzender des Aufsichtsrats: Hubertus G. Krossa

Sitz der Gesellschaft: Wiesbaden Amtsgericht Wiesbaden HRB 12636

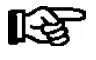

Informieren Sie sich vor Inbetriebnahme und Anwendung über die Aktualität dieses Dokuments. Bei Erscheinen einer neueren Version der Dokumentation verlieren alle älteren Dokumente ihre Gültigkeit. Irrtum und technische Änderungen bleiben ausdrücklich vorbehalten.

Informationen zu Sicherheits- und Anschlusshinweisen sind im Kapitel 1 "Arbeitssicherheitshinweise" näher beschrieben.

Sämtliche Rechte zu jedweder Nutzung, Verwertung, Weiterentwicklung, Weitergabe und Kopieerstellung bleiben Firma Eckelmann AG vorbehalten.

Insbesondere haben weder die Vertragspartner von Firma Eckelmann AG noch sonstige Nutzer das Recht, die DV-Programme/Programmteile bzw. abgeänderte oder bearbeitete Fassungen ohne ausdrückliche schriftliche Genehmigung zu verbreiten oder zu vertreiben. Produkt/Warennamen oder Bezeichnungen sind teilweise für den jeweiligen Hersteller geschützt (eingetragene Warenzeichen usw.); in jedem Fall wird für deren freie Verfügbarkeit/Verwendungserlaubnis keinerlei Gewähr übernommen. Die Beschreibungsinformationen erfolgen unabhängig von einem etwaig bestehenden Patentschutz oder sonstiger Schutzrechte Dritter.

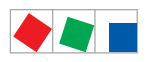

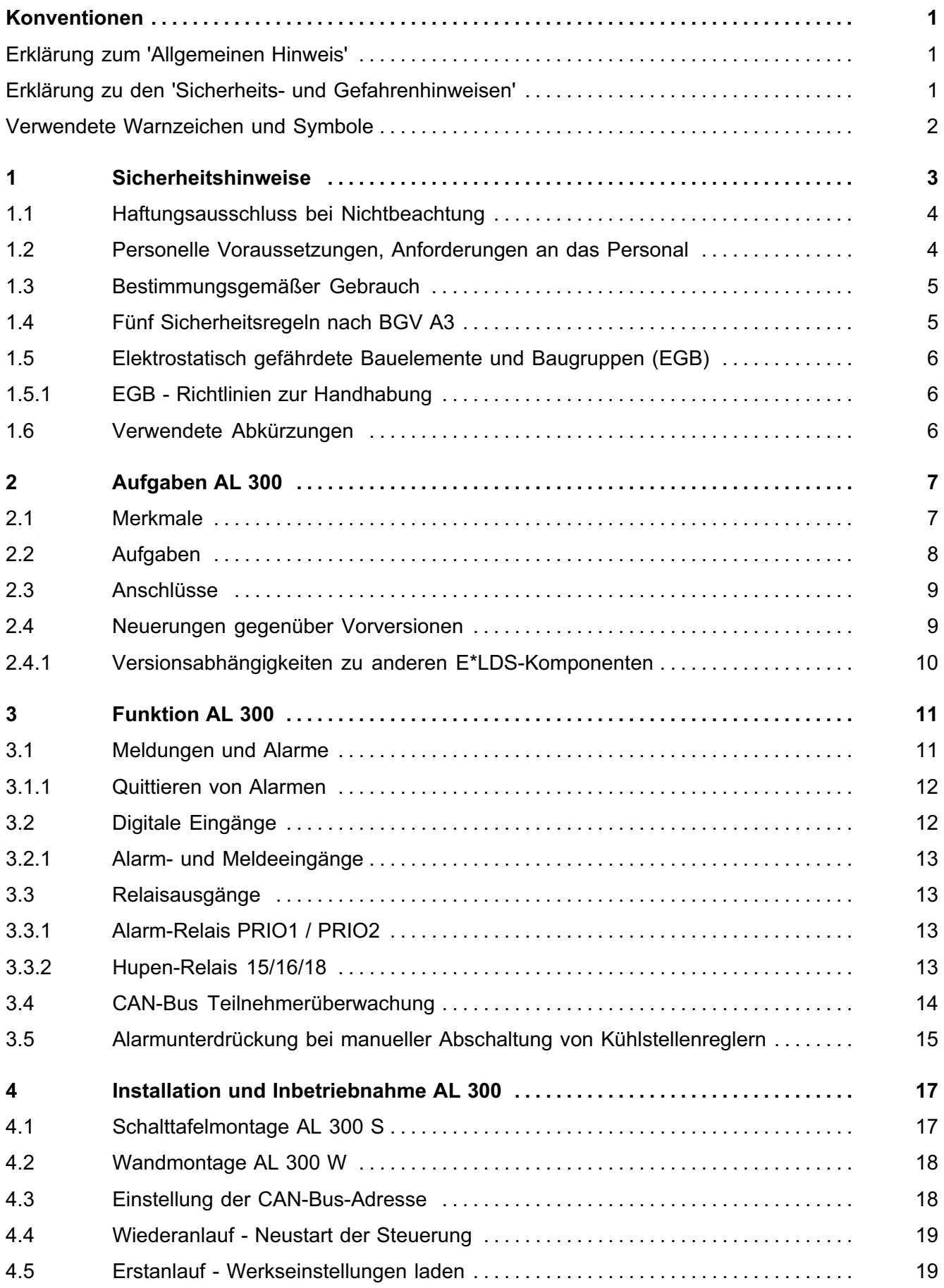

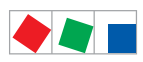

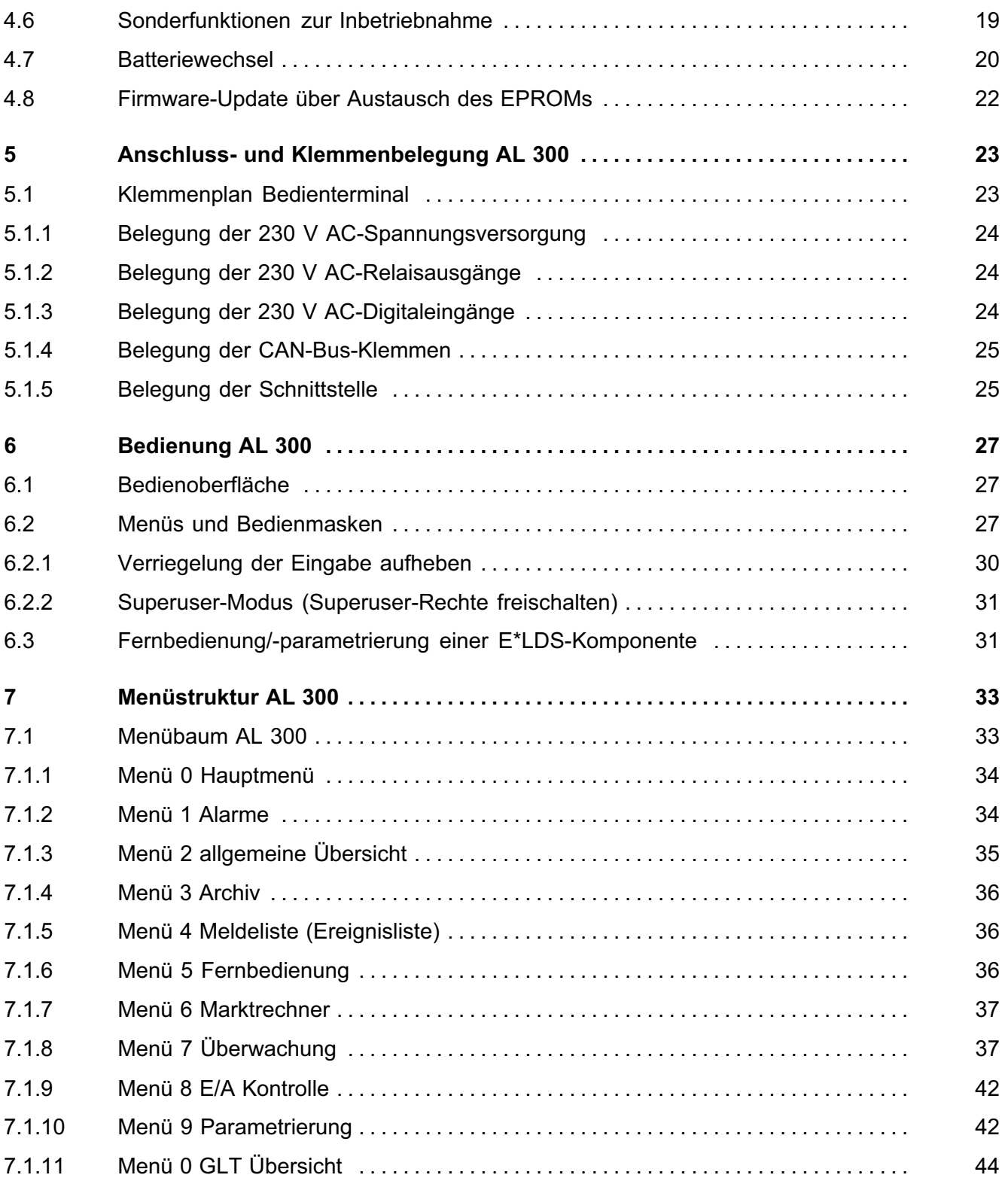

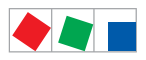

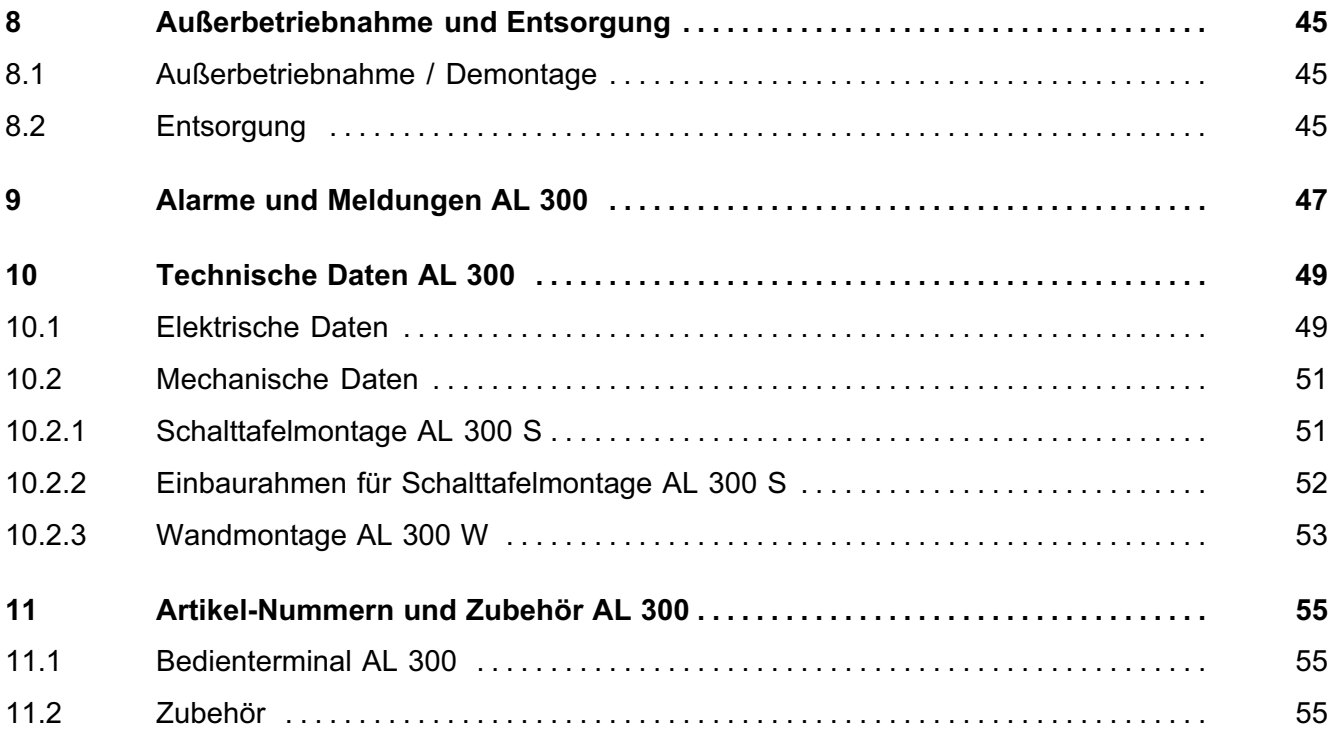

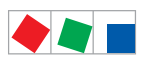

Notizen:

<span id="page-6-0"></span>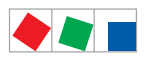

## **FCKFI MANN**

## Konventionen

## Erklärung zum 'Allgemeinen Hinweis'

Ein allgemeiner Hinweis besteht aus zwei Bestandteilen:

1. Dem Piktogramm einer Hand am Seitenrand sowie

2. dem eigentlichen Hinweistext:

Hierzu ein Beispiel:

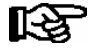

Nähere Informationen zur Schutzart des Gerätes sind im Kapitel "Technische Daten" erläutert.

## Erklärung zu den 'Sicherheits- und Gefahrenhinweisen'

Ein Sicherheits- oder Gefahrenhinweis setzt sich aus vier Bestandteilen zusammen:

- 1. Dem Piktogramm (Warnzeichen / Symbol) am Seitenrand.
- 2. Einer kurzen, prägnanten Beschreibung der Gefahr.
- 3. Einer Beschreibung der möglichen Folgen.
- 4. Einem Katalog mit Maßnahmen zur Vermeidung.

Hierzu ein Beispiel:

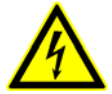

#### Warnung vor gefährlicher elektrischer Spannung! Gefahr eines Stromschlages! VOR dem An- und Abklemmen ist zu überprüfen, dass sich die Relaisausgänge 230 V AC im spannungslosen Zustand befinden!

Auf der folgenden Seite sind die in dieser Dokumentation verwendeten Warnzeichen und Symbole der Sicherheits- und Gefahrenhinweisen näher beschrieben.

<span id="page-7-0"></span>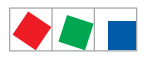

## Verwendete Warnzeichen und Symbole

Erläuterung zu den in dieser Dokumentation verwendeten Warnzeichen und Symbole von Sicherheits- und Gefahrenhinweisen:

#### - Achtung-Symbol - Warnung vor einer allgemeinen Gefahr

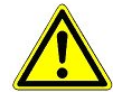

#### 1. Warnung vor Gefahr

Das Achtung-Symbol kennzeichnet alle Sicherheitshinweise dieser Betriebs- und Serviceanleitung, bei deren Nichtbeachtung Gefahr für Leib und Leben von Personen besteht. Beachten Sie die Hinweise zur Arbeitssicherheit sorgfältig und verhalten Sie sich in diesen Fällen besonders vorsichtig.

#### 2. Achtung

Das Achtung-Symbol hebt Richtlinien, Vorschriften, Hinweise und korrekte Abläufe der Arbeiten, die besonders zu beachten sind hervor, so dass eine Beschädigung und Zerstörung der E\*LDS-Komponenten oder eine Fehlfunktion verhindert wird (um beispielsweise so einem Warenschaden vorzubeugen).

Die Missachtung des Achtung-Symbols kann zu Personenschäden (im Extremfall zu schwersten Verletzungen oder zum Tode) und/oder zu Sachschäden führen!

#### - Spannungs-Symbol - Warnung vor gefährlicher elektrischer Spannung

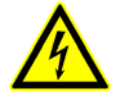

Dieses Arbeitssicherheitssymbol warnt vor Gefahren durch gefährliche elektrische Spannung mit den möglichen Folgen wie schweren Verletzungen und dem Tod.

Die Missachtung des Spannungs-Symbols kann zu Personenschäden (im Extremfall zu schwersten Verletzungen oder zum Tode) und/oder zu Sachschäden führen!

Wird dieses Symbol erkannt muss die Betriebsanleitung konsultiert werden, um die Art der potenziellen GEFÄHRDUNG und die zur Vermeidung der GEFÄHRDUNG erforderlichen Handlungen herauszufinden.

#### - EGB-Symbol - Warnung vor elektrostatisch gefährdeten Bauelementen und Baugruppen

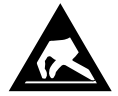

Dieses Symbol kennzeichnet elektrostatisch gefährdete Bauelemente und Baugruppen, Details siehe Kapitel [1.5](#page-11-0)

#### - Hinweis-Symbol

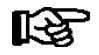

Das Hinweis-Symbol hebt Tipps zur Anwendung und andere nützliche Informationen dieser Betriebs- und Serviceanleitung hervor.

#### - Batterieentsorgungs-Symbol

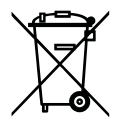

Entsorgen Sie dieses Produkt nie mit dem restlichen Hausmüll. Bitte informieren Sie sich über die örtlichen Bestimmungen zur getrennten Entsorgung von elektrischen und elektronischen Produkten. Durch die korrekte Entsorgung Ihrer Altgeräte werden Umwelt und Menschen vor möglichen negativen Folgen geschützt.

Weitere Informationen hierzu sind dem Kapitel "Außerbetriebnahme und Entsorgung" zu entnehmen.

<span id="page-8-0"></span>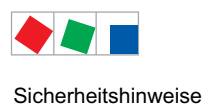

## 1 Sicherheitshinweise

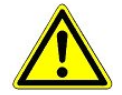

Die in diesem Kapitel behandelten Sicherheitsbestimmungen, Vorschriften und Hinweise sind unbedingt zu beachten und einzuhalten. Bei Reparaturen am gesamten E\*LDS-System müssen die Unfallverhütungsvorschriften und die allgemeinen Sicherheitsbestimmungen unbedingt eingehalten werden. Wichtige Hinweise (Sicherheits- und Gefahrenhinweise) sind durch entsprechende Symbole gekennzeichnet (siehe Kapitel "Konventionen" auf Seite 1).

Befolgen Sie diese Hinweise, um Unfälle und Schäden an Leib und Leben als auch am E\*LDS-System zu vermeiden.

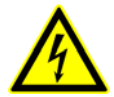

#### Warnung vor gefährlicher elektrischer Spannung!

Gefahr eines Stromschlages! Vorsicht vor Fremdspannung an den digitalen Ein- und Ausgängen! Alle Anschlüsse/Stecker des Gerätes dürfen nur im spannungslosen Zustand gesteckt, gezogen und/oder verdrahtet werden.

- Diese Betriebsanleitung ist ein Bestandteil des Gerätes. Sie muss in der Nähe der Steuerung als auch für die zukünftige Verwendung aufbewahrt werden, damit im Bedarfsfall darauf zurückgegriffen werden kann. Zur Vermeidung von Bedienungsfehlern muss die Betriebsanleitung dem Bedienungs- und dem Wartungspersonal jederzeit zur Verfügung stehen, siehe Kapitel [1.2.](#page-9-0)
- Die Geräte dürfen aus Sicherheitsgründen nicht für von der Betriebsanleitung abweichende Applikationen bzw. nur für den bestimmungsgemäßen Gebrauch eingesetzt werden, siehe Kapitel [1.3](#page-10-0).
- Bitte prüfen sie vor dem Einsatz des Gerätes, ob es bezüglich seiner Grenzwerte für Ihre Anwendung geeignet ist.
- Vor Anschluss des Gerätes muss geprüft werden, ob die Spannungsversorgung für das Gerät geeignet ist.
- Bei der Verwendung von nicht kodierten Steckverbindern besteht die Möglichkeit, diese so zu stecken, dass eine Gefahr für Leib und Leben entsteht! Falls dies nicht ausgeschlossen werden kann, müssen kodierte Steckverbinder verwendet werden.
- Vorgeschriebene Umgebungsbedingungen (z. B. Feuchte- und Temperaturgrenzen) müssen beachtet und eingehalten werden. Ansonsten sind Fehlfunktionen möglich (siehe Kapitel Technische Daten).
- Vor dem Einschalten des Gerätes korrekte Verdrahtung der Anschlüsse prüfen.
- Das Gerät nie ohne Gehäuse betreiben. Das Gerät ist vor dem Öffnen des Gehäuses spannungsfrei zu schalten.
- Beachten Sie die maximale Belastung der Relais-Kontakte (siehe Kapitel "Technische Daten").
- Im Falle einer Fehlfunktion wenden Sie sich an den Lieferanten.

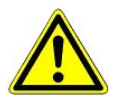

1. Erfahrungsgemäß ist während einer Inbetriebnahme der Störmeldeversand noch nicht funktionsfähig (keine Telefonleitung gelegt etc.). Es wird in solchen Fällen dringend empfohlen, die am Bedienterminal vorhandenen Alarmkontakte PRIO1/PRIO2 zu nutzen, um den Störmeldeversand über ein Telefonnetz zu realisieren.

2. Nach der Einrichtung des Störmeldeversands bzw. einer Alarmierung müssen diese auf ihre Funktion getestet und geprüft werden.

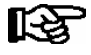

Weitere Informationen zum CAN-Bus siehe Betriebsanleitung "Grundlagen und Allgemeine Sicherheitsund Anschlusshinweise".

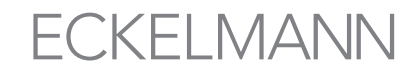

<span id="page-9-0"></span>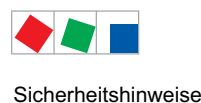

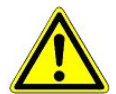

Arbeiten an der elektrischen Anlage sind nur durch autorisiertes Fachpersonal (gem. Definition für Fachkräfte in DIN/VDE 0105 und IEC364, siehe Kapitel 1.2) auszuführen unter Beachtung der jeweils gültigen

- VDE-Bestimmungen
- Örtlichen Sicherheitsvorschriften
- Bestimmungsgemäßen Gebrauchs siehe Kapitel [1.3](#page-10-0)<br>- Fünf Sicherheitsregeln nach BGV A3 siehe Kapitel 1.4
- Fünf Sicherheitsregeln nach BGV A3 siehe Kapitel [1.4](#page-10-0)<br>- EGB- (ESD-) Maßnahmen siehe Kapitel 1.5.
- EGB- (ESD-) Maßnahmen
- Betriebsanleitungen

## 1.1 Haftungsausschluss bei Nichtbeachtung

Diese Betriebsanleitung enthält Informationen über die Inbetriebsetzung, Funktion, Bedienung und Wartung der Steuerung sowie der dazugehörenden Komponenten.

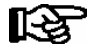

Eine Grundvoraussetzung für den sicheren und störungsfreien Betrieb ist die Beachtung dieser Betriebsanleitung.

## 1.2 Personelle Voraussetzungen, Anforderungen an das Personal

Für Projektierungs-, Programmierungs-, Montage-, Inbetriebnahme- und Wartungsarbeiten sind spezielle Fachkenntnisse erforderlich. Diese Arbeiten dürfen nur von ausgebildetem bzw. besonders geschultem Personal ausgeführt werden.

Das Installations-, Inbetriebnahme- und Wartungspersonal muss eine Ausbildung besitzen, die zu Eingriffen an der Anlage und am Automatisierungssystem berechtigt.

Das Projektierungs- und Programmierpersonal muss mit den Sicherheitskonzepten der Automatisierungstechnik vertraut sein.

Für Arbeiten an elektrischen Anlagen ist Fachkenntnis erforderlich. Arbeiten an elektrischen Anlagen dürfen nur von unterwiesenen Elektrofachkräften oder unter ihrer Leitung bzw. Aufsicht durchgeführt werden. Dabei müssen die jeweils gültigen Vorschriften (z.B. DIN EN 60204, EN 50178, BGV A3, DIN-VDE 0100/0113) beachtet werden.

Das Bedienungspersonal muss im Umgang mit der Anlage/Maschine und der Steuerung unterwiesen sein und die Betriebsanweisungen kennen.

<span id="page-10-0"></span>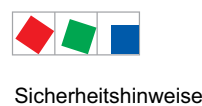

## 1.3 Bestimmungsgemäßer Gebrauch

Diese Steuerung ist ausschließlich für den folgenden Gebrauch bestimmt:

Die Steuerung AL 300 ist für den Einsatz als Bedienterminal in Gewerbe-, Industriekälteanlagen und Gebäudeautomation mit dem in dieser Betriebsanleitung beschriebenen Funktionsrahmen und unter den in dieser Betriebsanleitung beschriebenen Umgebungsbedingungen gedacht.

Beachten Sie die Sicherheitshinweise, sowie die Hinweise zur Installation und Inbetriebnahme, zum Betrieb und zur Wartung. Beginnen Sie DANACH mit der Inbetriebsetzung bzw. dem Betrieb der Maschine/Anlage.

Nur in dieser vorgesehenen Anwendung ist die Sicherheit und die Funktion der Maschine/Anlage gegeben.

Verwenden Sie die Maschine/Anlage, deren Komponenten, Baugruppen oder Teile daher niemals für einen anderen Zweck.

Die Anlage darf erst in Betrieb genommen werden, wenn für die gesamte Anlage die Konformität mit den gültigen EG-Richtlinien festgestellt wurde.

## 1.4 Fünf Sicherheitsregeln nach BGV A3

Nachfolgende Regeln sind strikt zu beachten.

1. Freischalten: Die gesamte Anlage an der gearbeitet werden soll, muss allpolig freigeschaltet werden.

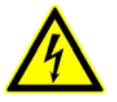

#### Warnung vor gefährlicher elektrischer Spannung!

Eventuelle Fremdeinspeisung beachten! VOR dem An- und Abklemmen ist zu überprüfen, dass sich der Regler im spannungslosen Zustand befindet! Alle Anschlüsse/Stecker des Gerätes dürfen nur im spannungslosen Zustand gesteckt, gezogen und/oder verdrahtet werden.

- 2. Gegen Wiedereinschalten sichern: Hinweisschilder an den freigeschalteten Betriebsmitteln anbringen mit dem Vermerk:
	- ‐ Was wurde freigeschaltet.
	- ‐ Grund der Freischaltung.
	- ‐ Name der Person, die freigeschaltet hat.
	- ‐ Durch eine geeignete Verriegelung (z. B. Vorhängeschloss) muss das Wiedereinschalten verhindert werden.
- 3. Spannungsfreiheit feststellen (nur durch autorisiertes Fachpersonal):
	- ‐ Spannungsmesser kurz vor dem Benutzen prüfen.
	- ‐ Spannungsfreiheit an der Freischaltstelle allpolig feststellen.
	- ‐ Spannungsfreiheit an der Arbeitsstelle allpolig feststellen.
- 4. Erden und Kurzschließen: Alle elektrischen Teile an der Arbeitsstelle müssen geerdet und danach kurz geschlossen werden.
- 5. Benachbarte unter Spannung stehende Teile abdecken oder -schranken: Stehen im Arbeitsbereich benachbarte Betriebsmittel unter Spannung, sind diese mit geeigneten Mitteln (z. B. Isoliertüchern/-platten) abzudecken.

<span id="page-11-0"></span>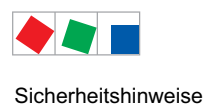

## 1.5 Elektrostatisch gefährdete Bauelemente und Baugruppen (EGB)

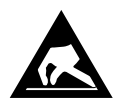

Elektronische Bauelemente und Baugruppen (z. B. Leiterkarten) sind durch elektrostatische Ladungen gefährdet. Daher sind die Richtlinien zur Handhabung von elektrostatisch gefährdeten Bauelementen und Baugruppen unbedingt zu beachten, siehe Kapitel 1.5.1.

Alle elektrostatisch gefährdeten Bauelemente und Baugruppen (im folgenden EGB genannt) sind mit dem abgebildeten Warnhinweis gekennzeichnet. Elektrostatische Ladungen entstehen durch Reibung von Isolierstoffen (z. B. Fußbodenbelag, Kleidungsstücke aus Kunstfaser etc.).

Schon geringe Ladungen können zu Beschädigung oder Zerstörung von Bauelementen führen. Beschädigungen sind nicht immer direkt feststellbar, sondern führen teilweise erst nach einer gewissen Betriebsdauer zum Ausfall.

## 1.5.1 EGB - Richtlinien zur Handhabung

Transportieren und lagern Sie EGB nur in der dafür vorgesehenen Schutzverpackung.

Vermeiden Sie Materialien, die elektrostatische Ladung erzeugen, wie

- ‐ Kunststoffbehälter und -tischplatten
- ‐ Synthetikkleidung
- ‐ Schuhe mit Kunststoffsohlen
- ‐ Klarsichthüllen
- ‐ Styroporverpackungen
- ‐ Bildschirme usw.

#### Tragen Sie

- ‐ Arbeitskleidung aus Baumwolle
- ‐ EGB-Schuhe mit elektrisch leitenden Sohlen oder Ledersohlen

#### Benutzen Sie

- ‐ leitende Fußböden
- ‐ EGB-Arbeitsplätze mit den dafür vorgesehenen Werkzeugen (geerdete Lötkolben, Erdungsarmband und dgl.)
- ‐ leitende EGB-Tüten, leitende Kunststoffbehälter, IC-Stangen oder Kartons mit leitendem Schaumstoff
- ‐ Behälter und Arbeitsplatten aus Holz, Metall, leitenden Kunststoffen oder Papiertüten.

### 1.6 Verwendete Abkürzungen

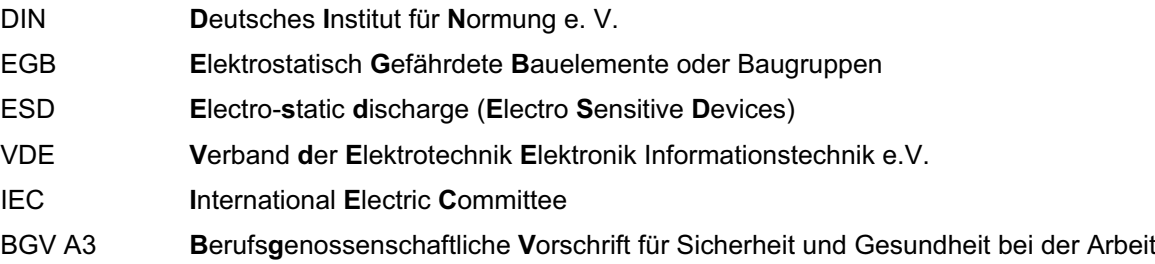

<span id="page-12-0"></span>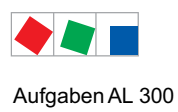

## 2 Aufgaben AL 300

## 2.1 Merkmale

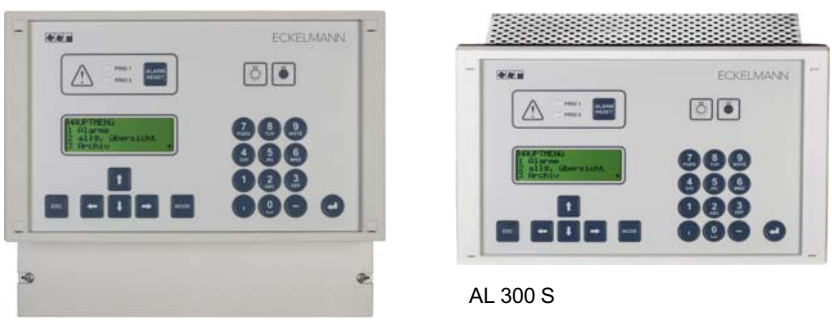

AL 300 W

Das Bedienterminal AL 300 kann in einem E\*LDS-System mit einer Systemzentrale CI 4x00 oder mit einem Marktrechner CI 3000 eingesetzt werden (A). Es besitzt, im Gegensatz zur Systemzentrale oder Marktrechner, jedoch keine Modem-Schnittstelle, keinen Archiv-Speicher und keinen Anschluss für Erweiterungsmodule SIOX. Innerhalb eines E\*LDS-Systems ist ein gemeinsamer Betrieb von bis zu 9 Bedienterminals AL 300 möglich.

Weitere Einsatzmöglichkeiten können bei der Modernisierung von Altanlagen auftreten, falls Verbundsteuerungen vom Typ VS 1000 / VS 2000 ausgebaut und z.B. durch eine VS 3010 ersetzt werden, für deren (Fern-)Bedienung, Parametrierung und Alarmierung dann ein Bedienterminal erforderlich ist (B).

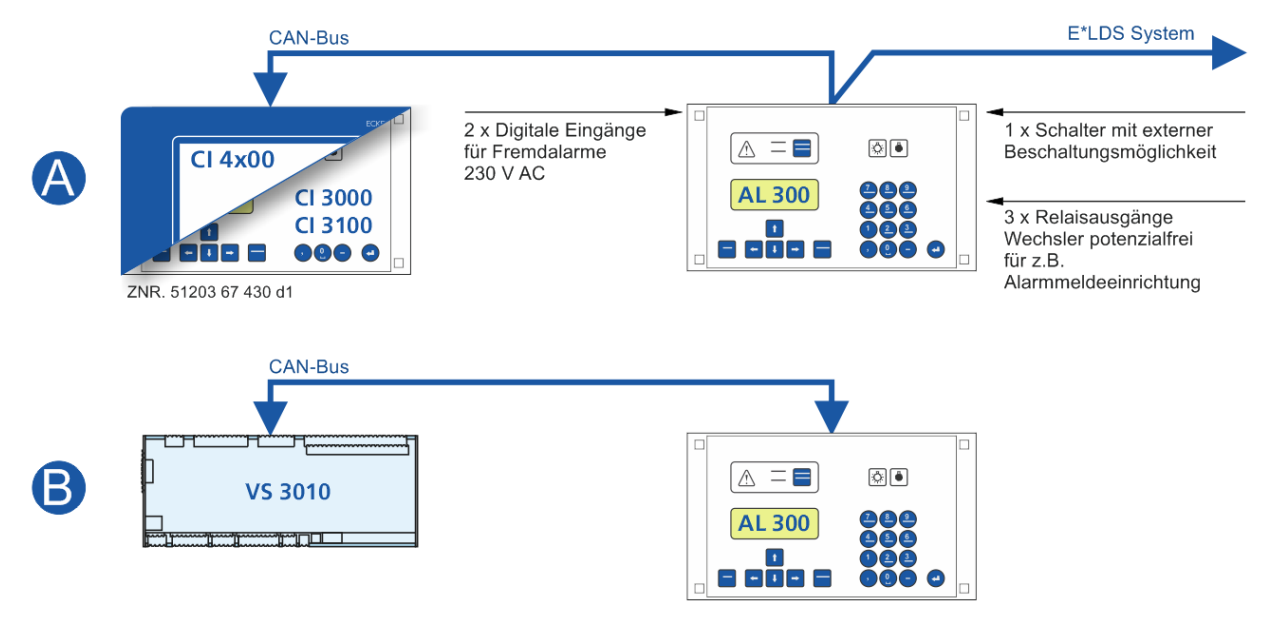

- Es stehen 2 montagespezifische Ausführungen des Bedienterminals zur Verfügung:
- AL 300 S: Zum Einbau in die Schaltschranktür, die mechanische Abmessungen sind identisch mit den Abmessungen der Systemzentrale CI 4x00 / des Marktrechners CI 3000
- AL 300 W: Zur Wandmontage in einem Kunststoffgehäuse

<span id="page-13-0"></span>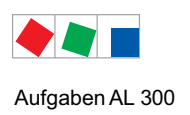

## 2.2 Aufgaben

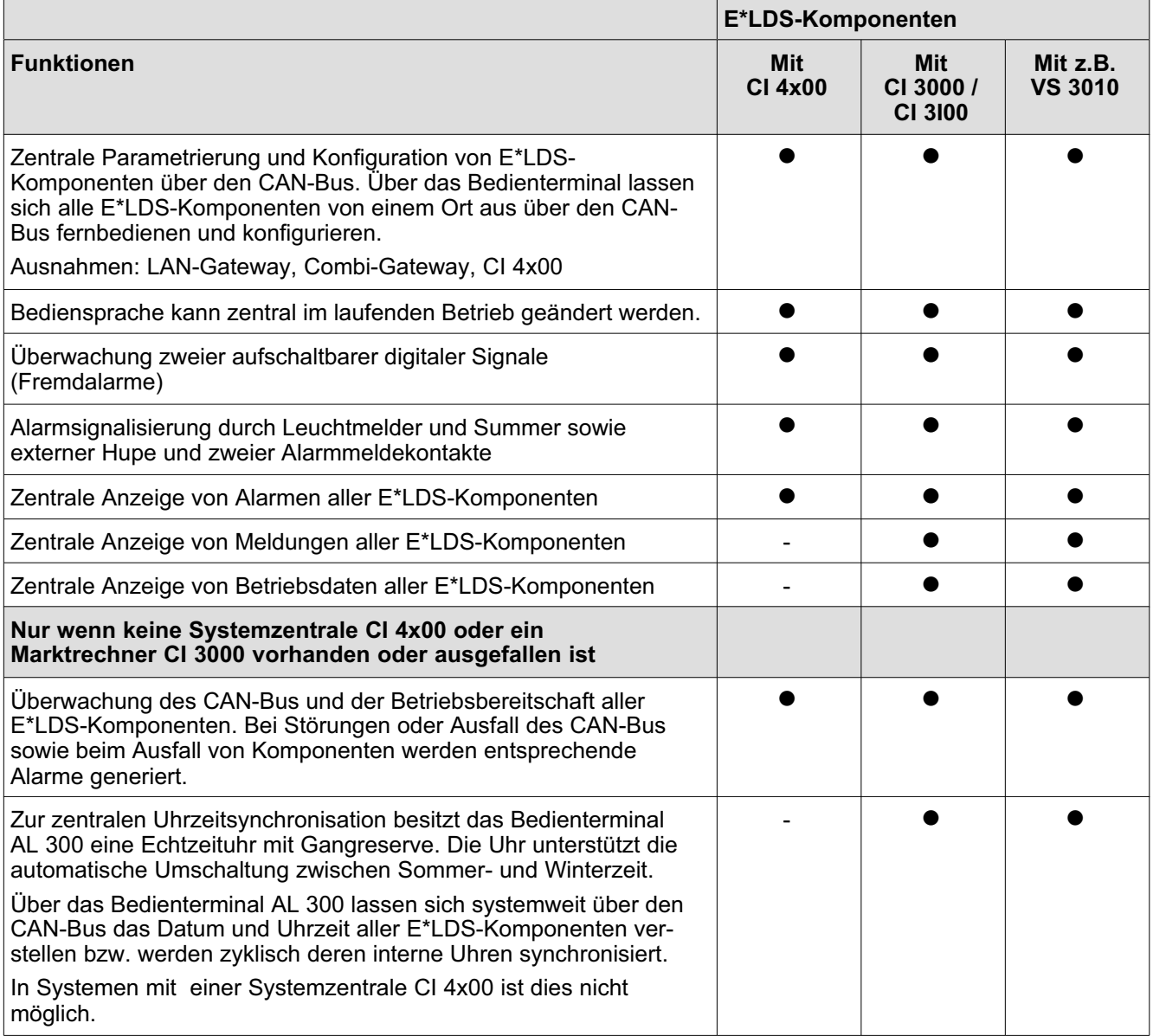

<span id="page-14-0"></span>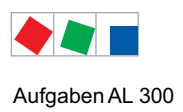

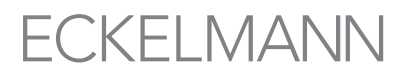

## 2.3 Anschlüsse

Das Bedienterminal AL 300 besitzt folgende Anschlussmöglichkeiten (Details siehe Kapitel Anschluss- und Klemmenbelegung):

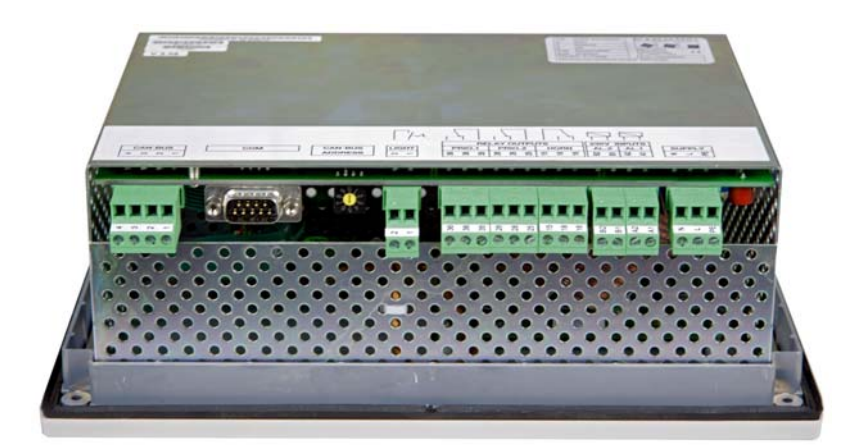

#### Ein- Ausgänge

- 2 x digitale Eingänge 230 V AC z.B. zur Überwachung von Fremdalarmen
- 3 x Relaisausgänge 230 V AC potentialfrei
	- 2 x Alarmmeldekontakte (PRIO1/2) z. B. zum Anschluss eines Telefonwählgerät
	- 1 x akustischer Signalgeber (HORN)
- 1 Frontschalter mit externer Beschaltungsmöglichkeit

#### **Schnittstellen**

- CAN-Bus Schnittstelle für die Verbindung aller E\*LDS-Komponenten miteinander (Systemzentrale CI 4x00, Marktrechner CI 3000, andere Bedienterminals AL 300, Kühlstellenregler der UA 300-/UA 400-Reihe und Verbundsteuerungen VS 3010, VS 3010 BS, VS 3010 CT, VS 3010 WP, FS 3010, VS 300, Empfangsmodule WR 300 / WR 400)
- RS232-Schnittstelle (ohne Funktion, kein Anschluss von LDSWin möglich).

## 2.4 Neuerungen gegenüber Vorversionen

#### Version 5.06

Funktionale Anpassung an die Systemzentrale CI 4x00 ab Version 6.0.0

#### Version 4.10

Funktionale Anpassung an Marktrechner CI 3000 ab Version > 4.24

#### Version 4.08

Funktionale Anpassung an Marktrechner CI 3000 ab Version > 4.19 (u.a. Integration der Empfangsmodule WR 300 / WR 400 für Funksensoren TS 30 W)

<span id="page-15-0"></span>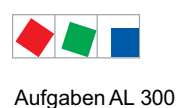

**FCKFI MANN** 

### Version 4.06

Funktionale Anpassung an Marktrechner CI 3000 ab Version > 4.08 (u.a. Einbindung von Kompaktregler UA 30Rx/Dixell/Fremdregler)

#### Version 4.03

Funktionale Anpassung an Marktrechner CI 3000 ab Version > 4.03

#### Version 3.04

- Der Service-Modus des Marktrechners CI 3000 wird unterstützt. Das Servicepersonal kann für die Dauer von Wartungsarbeiten die Fernalarmierung zeitlich begrenzt (1 .. 255 Min.) unterdrücken.
- Alarmübernahme durch z.B. eine Störungszentrale
- Neuwertbildung der Alarmrelais geändert. Neue Alarme während der Verzögerungszeit werden jetzt nachgemeldet.

## 2.4.1 Versionsabhängigkeiten zu anderen E\*LDS-Komponenten

#### Version 5.06

Ist im E\*LDS-System eine Systemzentrale CI 4x00 ab Version 6.0.0 oder ein Marktrechner CI 3000 ab Version >= 5.00 vorhanden, so müssen auch Bedienterminals AL 300 ab Version >= 5.06 eingesetzt werden. Bei Systemen mit einer Systemzentrale CI 4x00 ab Version 6.0.0 wird LDSWin >= V2.4.4008 benötigt.

#### Version 4.10

Ist im E\*LDS-System ein Marktrechner CI 3000 ab Version >= 4.24 vorhanden so müssen auch Bedienterminals AL 300 ab Version >= 4.10 eingesetzt werden.

#### Version 4.08

Ist im E\*LDS-System ein Marktrechner CI 3000 ab Version >= 4.19 vorhanden so müssen auch Bedienterminals AL 300 ab Version >= 4.08 eingesetzt werden.

#### Version 4.06

Ist im E\*LDS-System ein Marktrechner CI 3000 ab Version >= 4.08 vorhanden so müssen auch Bedienterminals AL 300 ab Version >= 4.06 eingesetzt werden.

#### Version 4.03

Ist im E\*LDS-System ein Marktrechner CI 3000 ab Version > 4.03 vorhanden so müssen auch Bedienterminals AL 300 ab Version > 4.03 eingesetzt werden.

#### Version 3.04

Das Bedienterminal AL 300 in der Version 3.04 ist voll kompatibel zu allen E\*LDS-Komponenten.

<span id="page-16-0"></span>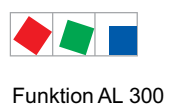

## 3 Funktion AL 300

## 3.1 Meldungen und Alarme

#### Einsatz im E\*LDS-System

Das Bedienterminal AL 300 ist, nebem der Systemzentrale CI 4x00 und dem Marktrechner CI 3000 / CI 3100, die zentrale Sammelstelle für Meldungen aller E\*LDS-Komponenten, die in einer Alarmliste aufgeführt und dem Bediener angezeigt werden - siehe Menü 1 Alarme. Die Alarmliste besitzt eine Speichertiefe von 100 Einträgen. Ist die Liste voll, werden bei Neumeldungen die jeweils ältesten Einträge überschrieben. Die Meldungen stehen in der Reihenfolge ihres Auftretens in der Liste. Detaillierte Informationen zu den Alarm- und Meldetexten sind in Kapitel 8 Alarme und Meldungen beschrieben.

Die generierten Meldungen der E\*LDS-Komponenten werden mit einer der nachfolgenden Prioritäten über den CAN-Bus an das/die Bedienterminal AL 300 gesendet:

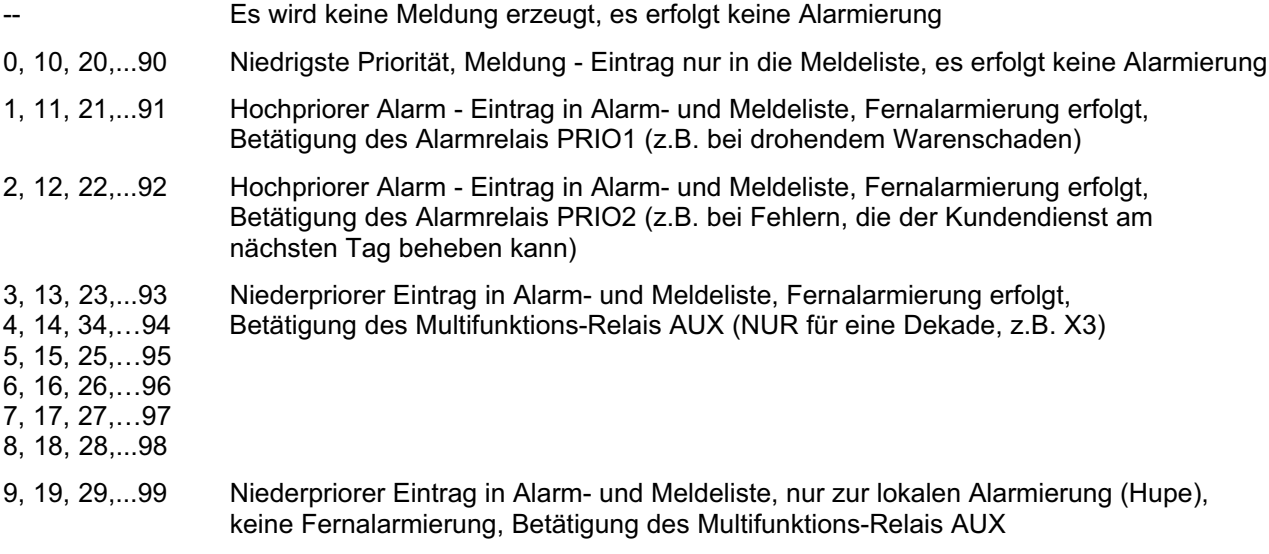

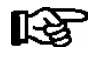

Meldungen der Priorität 0 werden vom AL 300 ignoriert und nicht angezeigt. Ausnahme: Eigene Meldungen des Bedienterminal AL 300! Die Anzeige erfolgt, falls im E\*LDS-System vorhanden, nur in der Meldeliste der Systemzentrale / des Marktrechners. Meldungen der Prioritäten X1 und X2 werden im folgenden mit "Alarm" bezeichnet.

Die Alarme in der Alarmliste können quittiert und gelöscht werden. Bei jedem neu eingetragenen Alarm werden die akustischen Alarmgeber (interner Summer oder externe Hupe (HORN)) aktiviert. Sie lassen sich durch Betätigen der Taste ALARM-RESET wieder abschalten:

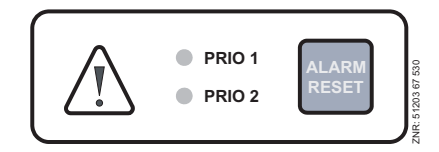

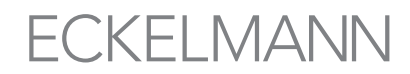

<span id="page-17-0"></span>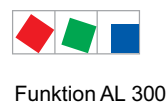

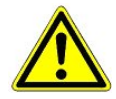

Gefahr des Ausfalls der Alarmmeldungen! In Systemen mit stark gestörter CAN-Bus-Kommunikation (häufige Meldungen von CAN-Störungen oder sogar CAN-Ausfällen) ist nicht sicher gestellt, dass E\*LDS-Komponenten ihre Alarme erfolgreich weiterleiten können. Um eine korrekte Funktion der einzelnen Alarmierungswege (z.B. über Modem/Relaiskontakte) zu gewährleisten, müssen diese z.B. durch Auslösen von Testalarmen zyklisch überprüft werden, siehe hierzu Kapitel Bedienung. Generell ist zu beachten, dass die Alarmierung über mehrere, unabhängige Alarmierungswege erfolgen muss.

Folgende Meldungen und Alarme können vom Bedienterminal AL 300 selbst generiert werden:

- Alarme
	- Hardwarefehler
	- CAN-Bus Ausfall/Störung
	- Erstanlauf AL 300
	- Wiederanlauf AL 300
	- Ausfall von E\*LDS-Komponenten
	- Fremdalarme

#### - Meldungen

- Verstellungen von Konfigurationen oder von Datum/Uhrzeit

Nähere Erläuterungen siehe Kapitel Alarme und Meldungen.

### 3.1.1 Quittieren von Alarmen

Das Quittieren von Alarmen erfolgt durch Betätigen der Taste ALARM RESET, wenn gleichzeitig die Alarmliste angezeigt wird (Menü 4 Melde- und Alarmliste). Die Quittierung erfolgt systemweit, d.h. in allen E\*LDS-Komponenten werden alle quittierbaren Alarme quittiert.

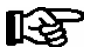

Es lassen sich nur Alarme quittieren, die als behoben gemeldet wurden. Quittierte Alarme werden anschließend in der Alarmliste ausgeblendet. Für eine nachträgliche Fehlersuche können durch längeres Betätigen der Taste MODE + ALARM-RESET (ca. 3 Sek.) alle bisher quittierten und damit ausgeblendeten Alarme wieder im Bedienterminal eingeblendet werden. Anschließend können diese Alarme wieder normal quittiert und ausgeblendet werden.

## 3.2 Digitale Eingänge

Das Bedienterminal verfügt über 2 digitale 230 V AC Eingänge (AL.1: A1/A2 und AL.2: B1/B2). Diese können zur Überwachung und Alarmierung von Fremdgewerken (Fremdalarme) konfiguriert werden.

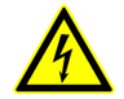

Warnung vor gefährlicher elektrischer Spannung! Gefahr eines Stromschlages! VOR dem An- und Abklemmen ist zu überprüfen, dass sich die 230 V AC-Digitaleingänge im spannungslosen Zustand befinden!

<span id="page-18-0"></span>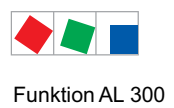

## 3.2.1 Alarm- und Meldeeingänge

Das Bedienterminal AL 300 verfügt über 2 digitale 230 V AC Eingänge zur Überwachung und Alarmierung von Fremdgewerken/-alarmen (Klemmen AL.1: A1/A2 / AL.2: B1/B2). Die Eingänge sind zunächst deaktiviert und müssen vor ihrer Verwendung so konfiguriert werden (Menü 7-5), dass sie entweder nach dem Ruhestromoder dem Arbeitsstromprinzip arbeiten.

Das heißt, es wird alarmiert, wenn die Signalspannung anliegt oder fehlt. Jedem Alarmeingang kann individuell ein frei konfigurierbarer 19 Zeichen langer Meldetext, der in der Alarmmeldung angezeigt wird, vergeben werden.

Die Alarmierung kann für eine einstellbare Zeit zwischen 0 und 255 Min. verzögert werden. Außerdem besitzt jeder Alarmeingang eine einstellbare Melde-Priorität zwischen 0 und 99. Alarmeingänge mit den Prioritäten X1 und X2 lösen normale Alarme aus, die in der Alarmliste angezeigt und über die konfigurierten Alarmierungswege weitergeleitet werden.

## 3.3 Relaisausgänge

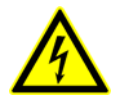

Warnung vor gefährlicher elektrischer Spannung! Gefahr eines Stromschlages! VOR dem An- und Abklemmen ist zu überprüfen, dass sich die 230 V AC-Relaisausgänge im spannungslosen Zustand befinden! Niederspannung und Schutzkleinspannung dürfen an den Relaisausgängen 15/16/18, 25/26/28 und 35/36/38 nicht gemeinsam aufgeschaltet werden!

## 3.3.1 Alarm-Relais PRIO1 / PRIO2

Das Bedienterminal AL 300 verfügt für die beiden Alarmprioritäten X1 und X2 über je einen potentialfreien Relaiskontakt (Klemmen PRIO.1: 35/36/38 / PRIO.2: 25/26/28) z. B. zur Ansteuerung eines Telefonwählgerätes. Wird von einer E\*LDS-Komponente ein Alarm gemeldet, wird der zugeordnete Ausgang der entsprechenden Priorität aktiviert.

Falls der Ausgang bereits aktiviert war, wird dieser für etwa 5 Sekunden deaktiviert und anschließend wieder aktiviert (Neuwertbildung), wenn mindestens 5 Minuten seit der letzten Aktivierung des Alarmausgangs vergangen sind.

Treffen 2 oder mehr Alarme innerhalb dieser Wartezeit ein, wird die Neuwertbildung bis zum Ablaufen der Wartezeit verschoben. Die jeweiligen Alarmausgänge werden automatisch wieder deaktiviert, wenn z. B. nach Betätigen der Taste ALARM-RESET keine Alarme der entsprechenden Priorität mehr in der Alarmliste aufgeführt werden.

Die Alarmausgänge sind selbsthaltend mit zeitverzögerter automatischer Alarmierung bei Spannungsausfall. Wird die Versorgungsspannung der Steuerung kurz abgeschaltet, bleiben die aktuellen Zustände der Ausgänge erhalten. Bleibt die Steuerung länger als etwa 5 Min. abgeschaltet, schalten die Ausgänge in den Alarmzustand.

## 3.3.2 Hupen-Relais 15/16/18

Zusätzlich zu den priorisierten Alarmausgängen PRIO1 / PRIO2 verfügt die Steuerung über einen Wechslerkontakt, über den ein externer akustischer Alarmgeber (HORN) über die Klemmen 15/16/18 angeschlossen werden kann.

<span id="page-19-0"></span>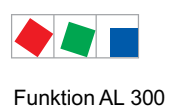

## 3.4 CAN-Bus Teilnehmerüberwachung

Das Bedienterminal AL 300 überprüft zyklisch die Präsenz aller einmal im System erkannten E\*LDS-Komponenten. Fällt eine Komponente aus, wird dies von der Teilnehmerüberwachung erkannt und die Fehlermeldung "Rechnerausfall" generiert.

Jede neu am CAN-Bus angeschlossene E\*LDS-Komponente wird vom Bedienterminal per "plug and play" automatisch erkannt und in die Teilnehmerüberwachung aufgenommen (Maske 7-1).

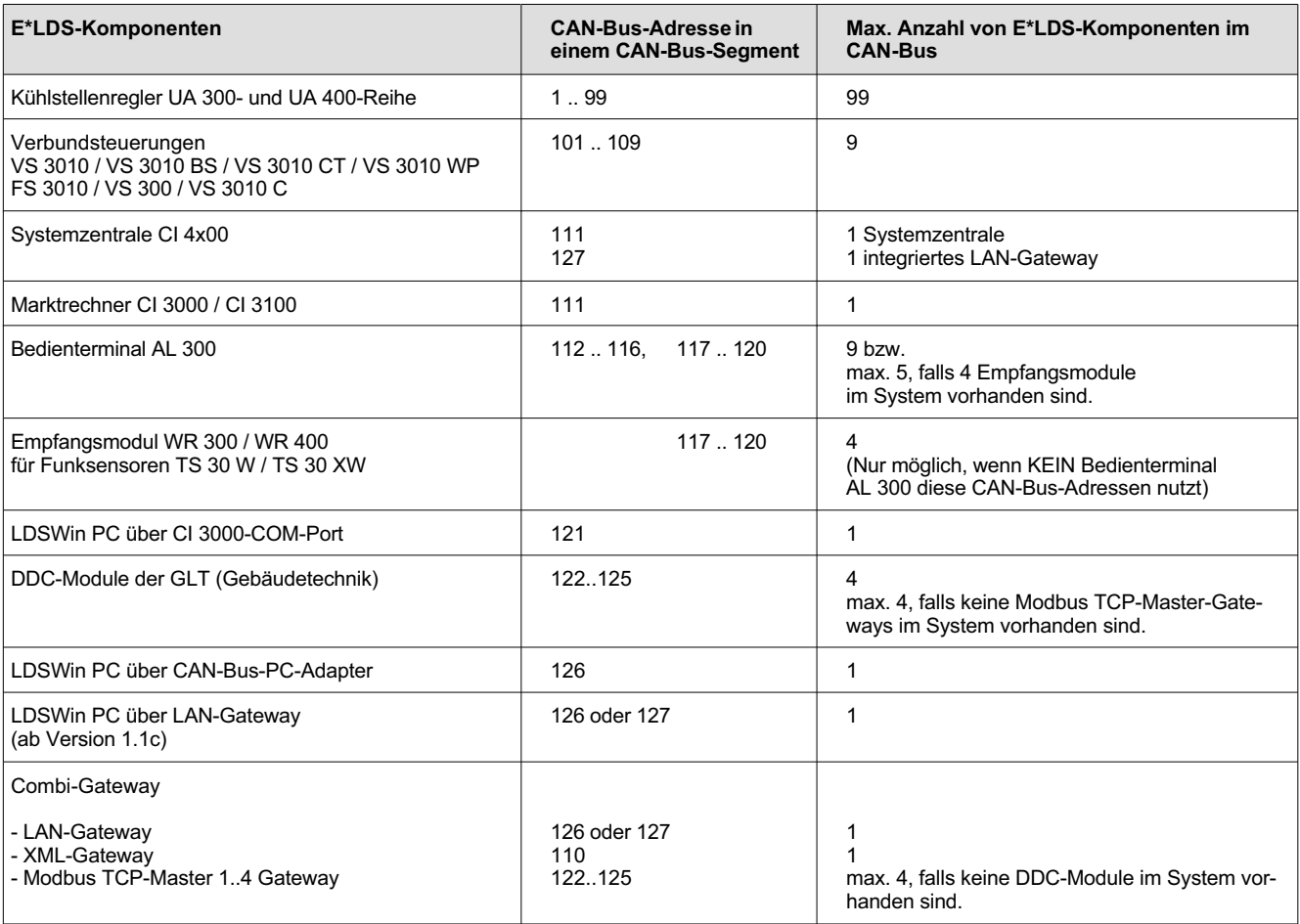

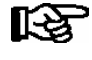

In Systemen mit Systemzentralen und Markrechner übernimmt dieser die Teilnehmerüberwachung. Ist im System eine Systemzentrale oder ein Marktrechner nicht vorhanden, überprüft das AL 300 mit der jeweils kleinsten CAN-Bus Adresse zyklisch die Präsenz aller einmal im System erkannten E\*LDS-Komponenten.

<span id="page-20-0"></span>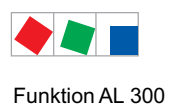

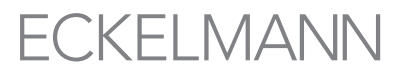

## 3.5 Alarmunterdrückung bei manueller Abschaltung von Kühlstellenreglern

Wird eine Kühlstelle abgeschaltet, wird sie von der CAN-Bus Teilnehmerüberwachung (Maske 7-1) als ausgefallen erkannt. Daraufhin erscheint in der Anzeige aller AL 300 und - soweit vorhanden - der Systemzentrale CI 4x00 bzw. des Marktrechners CI 3000 / CI 3100 die Abfrage, ob die Kühlstelle bewusst abgeschaltet wurde.

Der Anwender hat dann die Möglichkeit, innerhalb von 5 Minuten das Abschalten mit der ENTER-Taste zu bestätigen. Bei rechtzeitiger Bestätigung wird die betroffene Kühlstelle aus der Überwachung genommen und dementsprechend nicht als ausgefallen alarmiert.

Andernfalls wird die Kühlstelle normal als ausgefallen alarmiert. Dies trifft auch zu, wenn der Anwender die Abfrage mit der ESC-Taste verneint. Wird eine abgeschaltete Kühlstelle wieder eingeschaltet, wird sie automatisch wieder in die Teilnehmerüberwachung aufgenommen.

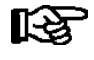

Eine Abschaltung von Kühlstellen wird in die Meldeliste der Systemzentrale / des Marktrechners (falls diese vorhanden) eingetragen!

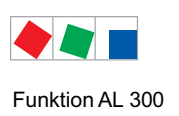

Notizen:

<span id="page-22-0"></span>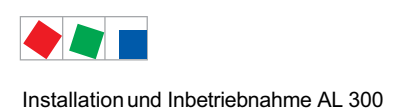

## **FCKFI MANN**

## 4 Installation und Inbetriebnahme AL 300

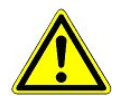

#### Wichtige Sicherheitshinweise!

Vor der Installation und Inbetriebnahme ist das gesamte Kapitel 1 sorgfältig zu lesen und alle Sicherheits- und Gefahrenhinweise sind zu beachten.

## 4.1 Schalttafelmontage AL 300 S

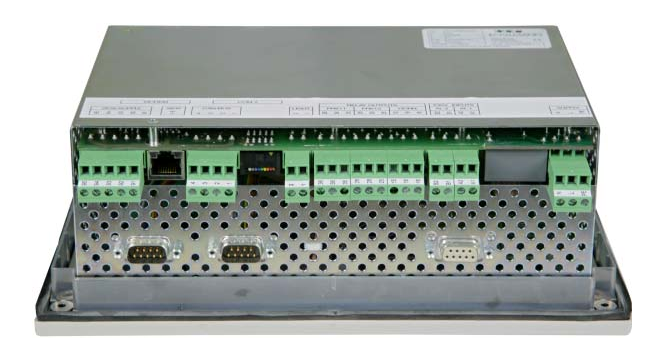

Das Bedienterminal AL 300 S für die Schalttafelmontage ist in einem Metallkäfig mit Kunststofffront (1) untergebracht und kann entweder in einem Schaltschrank (AL 300 S) oder einem Kunststoffgehäuse (AL 300 W, siehe Kapitel [4.2\)](#page-23-0) montiert werden. Die Leitungsaufnahme des Bedienterminals AL 300 S beträgt 5 VA. Bei der Montage ist darauf zu achten das genügend Abstand zum darüber bzw. darunter liegenden Gerät oder Kabelkanal zur Wärmeabfuhr zur Verfügung steht.

Das Bedienterminal AL 300 S / AL 300 W wird mit eingelegter Gummidichtung (2) von außen durch den Montageausschnitt in der Schalttafel bzw. Kunststofftafel (3) geschoben und mittels 4 Befestigungsschrauben (6) mit dem dahinterliegenden Einbaurahmen (4) verschraubt :

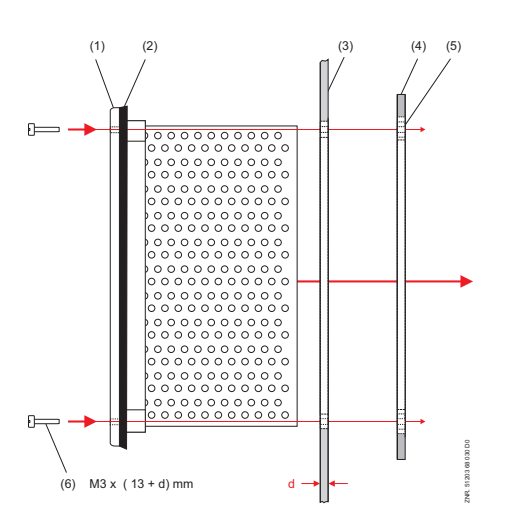

(1): Frontblende (2): Gummidichtung (3): Schalttafel (4) : Einbaurahmen (5): Einpressmutter M3 (6): Befestigungsschrauben

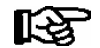

Schutzart, Abmessungen sowie Montageausschnitt sind im Kapitel Technische Daten beschrieben. Details zur Verdrahtung siehe Kapitel Anschluss- und Klemmenbelegung.

<span id="page-23-0"></span>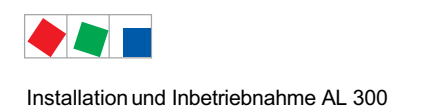

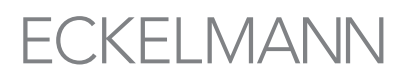

## 4.2 Wandmontage AL 300 W

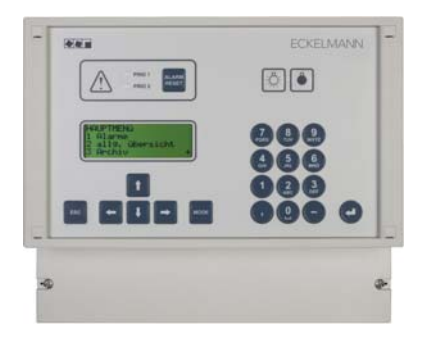

Das Bedienterminal AL 300 W für die Wandmontage ist in einem Kunststoffgehäuse untergebracht. Die Leitungsaufnahme des Bedienterminals AL 300 W beträgt 5 VA.

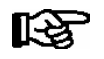

Schutzart, Abmessungen sowie Montageausschnitt sind im Kapitel Technische Daten beschrieben. Details zur Verdrahtung siehe Kapitel Anschluss- und Klemmenbelegung.

## 4.3 Einstellung der CAN-Bus-Adresse

Die Einstellung der CAN-Bus-Adresse erfolgt über den Drehschalter links neben der COM-Schnittstelle.

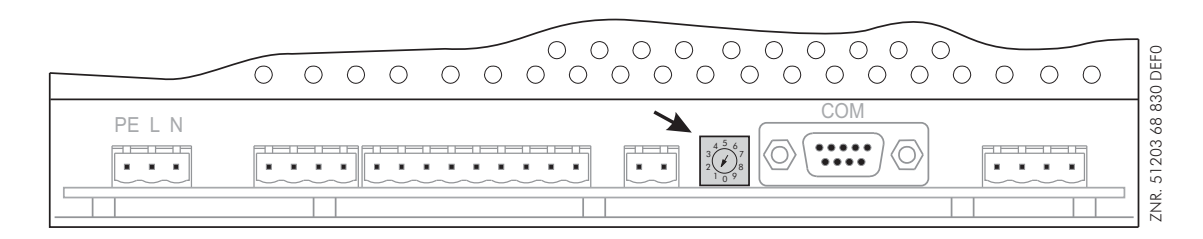

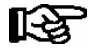

Jedem der bis zu 9 Bedienterminal AL 300 ist dabei eine eindeutige CAN-Bus-Adresse (Knotennummer 112 .. 120) zuzuweisen.

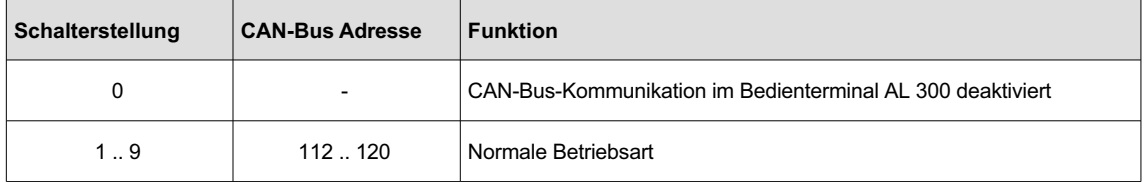

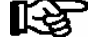

Sollte die Systemzentrale / der Marktrechner ausfallen oder abgeschaltet werden, übernimmt für die Dauer der Abschaltung das Bedienterminal AL 300, sofern vorhanden, mit der kleinsten CAN-Bus-Adresse die Überwachung.

Nach Veränderung der Schalterposition muss das Bedienterminal AL 300 kurzzeitig spannungslos gemacht oder durch gleichzeitiges Betätigen der Tasten MODE + ESC + 8 ein Wiederanlauf durchgeführt werden, damit die neuen Einstellungen übernommen werden!

<span id="page-24-0"></span>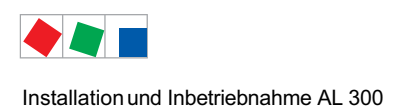

**FCKFI MANN** 

## 4.4 Wiederanlauf - Neustart der Steuerung

Bei einem Wiederanlauf wird das Gerät mit allen konfigurierten Parametern und der am Drehschalter eingestellten CAN-Bus-Adresse erneut gestartet. Ein Wiederanlauf kann durch folgendes Vorgehen initiert werden:

- Ab- und Wiederzuschaltung der Spannungsversorgung oder
- durch gleichzeitiges Betätigen der Tasten MODE + ESC + 8

### 4.5 Erstanlauf - Werkseinstellungen laden

Bei einem Erstanlauf werden alle Parameter durch die Werkseinstellungen im Gerät ersetzt, alle vorherigen Einstellungen werden gelöscht und gehen verloren. Ein Erstanlauf kann durch folgendes Vorgehen initiert werden:

- durch gleichzeitiges Betätigen der Tasten MODE + ESC + 9

## 4.6 Sonderfunktionen zur Inbetriebnahme

Über Tastenkombinationen können zusätzlich einige Sonderfunktionen aufgerufen werden.

- ‐ Auslösen von einem Testalarm der Priorität X1..X9 durch gleichzeitiges Betätigen der Tasten MODE + 1..9 Anmerkung: Testalarme werden nur lokal am Bedienterminal ausgelöst und dienen dem Testen der Alarm-Beschaltung an dessen Relaisausgängen.
- ‐ Auslösen eines Wiederanlaufs durch gleichzeitiges Betätigen der Tasten MODE + ESC + 8
- ‐ Auslösen eines Erstanlaufs durch gleichzeitiges Betätigen der Tasten MODE + ESC + 9

<span id="page-25-0"></span>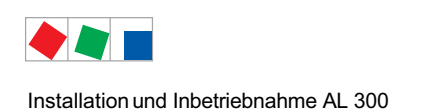

## **FCKFI MANN**

## 4.7 Batteriewechsel

In dem Bedienterminal befindet sich eine Pufferbatterie vom Typ (CR 2450-N, 3 V Lithium). Der erforderliche Wechsel wird durch den Alarm Batteriespannung (Fehler-Nummer 10) gemeldet.

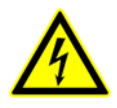

#### Warnung vor gefährlicher elektrischer Spannung!

Gefahr eines Stromschlages! Beim Batteriewechsel sind die Sicherheitsbestimmungen und Arbeitssicherheitshinweise im Kapitel 1 zu beachten. Alle Steckanschlüsse dürfen nur im spannungslosen Zustand gesteckt und gezogen werden. Leiterkarten dürfen nur im spannungslosen Zustand getauscht werden. Stecker vor dem Ausbau evtl. kennzeichnen und dann abziehen. Leiterkarten immer am Rand anfassen.

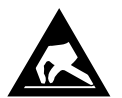

ESD-Vorschriften (Electrostatic Discharge) beachten, siehe Kapitel [1.5.](#page-11-0)

#### Vorgehensweise zum Wechseln der Batterie:

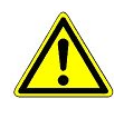

Gefahr des Ausfalls der Alarmmeldungen! AL 300 am CAN-Bus: Für das Wechseln der Batterie ist es erforderlich, dass das Bedienterminal aus der Anlage entfernt/ausgebaut wird. Die Wegnahme vom CAN-Bus wird in der überlagerten Steuerung (Systemzentrale / Marktrechner / andere Bedienterminals AL300) zu einer Fehlermeldung führen! Es ist darauf zu achten, dass der Service-Mode aktiviert bzw. die Servicezentrale vorher entsprechend informiert wird.

- 1.. AL 300 (mit abgezogenen Steckern) von der Schalttafel abnehmen (siehe Kapitel [4.1](#page-22-0) bzw. [4.2\)](#page-23-0).
- 2.. AL 300 mit der Frontseite nach unten auf eine saubere, trockene und ebene Unterlage legen und die sechs Schrauben, die den Metallkäfig mit der Frontplatte verbinden, lösen.

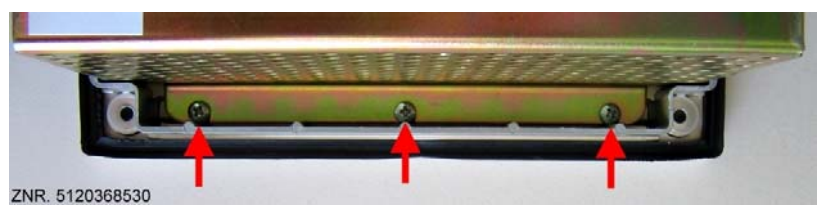

- 
- 3. AL 300 vorsichtig um 180° herumdrehen, Frontplatte anheben und den grünen 2-poligen Stecker (siehe Bild - roter Pfeil) von der kleinen Schalterplatine abziehen. Die übrigen Steckverbinder bleiben gesteckt!

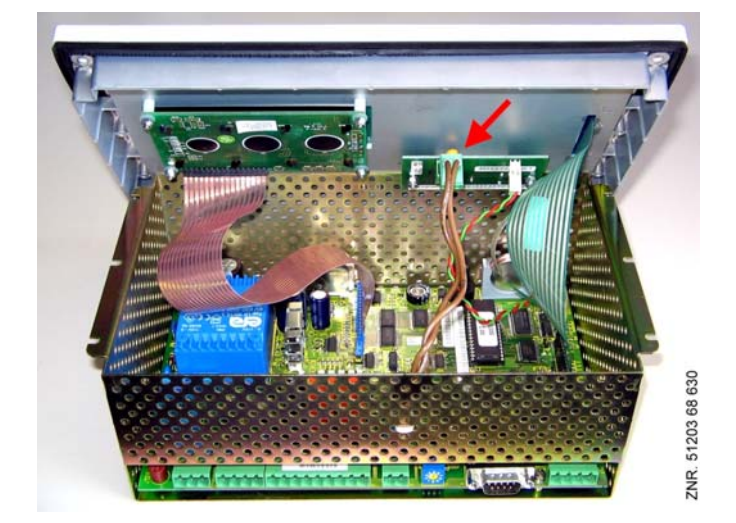

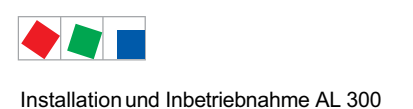

## **FCKFI MANN**

4. Die Frontplatte nun vorsichtig anheben und hochkant daneben abstellen (siehe Bild)!

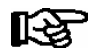

Flachbandkabel nicht knicken!

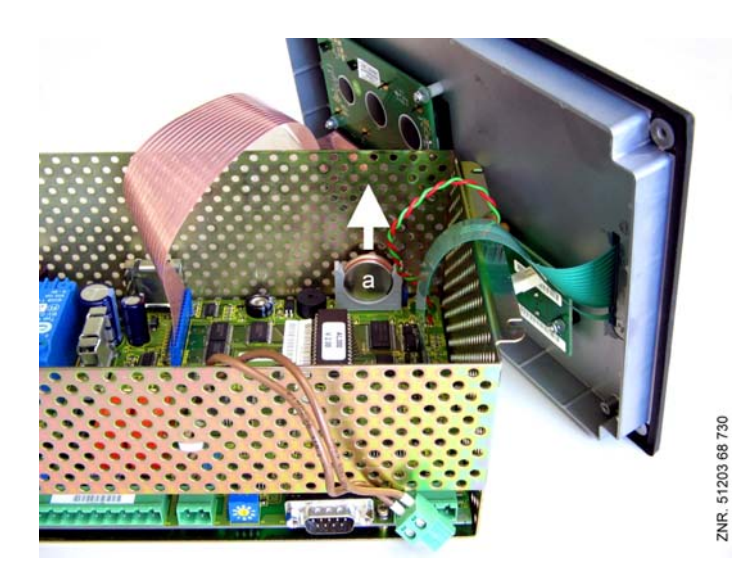

5. Batterie (a) nach oben (siehe Bild - weißer Pfeil) aus der Batteriehalterung herausziehen und fachgerecht entsorgen.

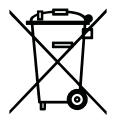

Entsorgen Sie dieses Produkt nie mit dem restlichen Hausmüll. Bitte informieren Sie sich über die örtlichen Bestimmungen zur getrennten Entsorgung von elektrischen und elektronischen Produkten. Durch die korrekte Entsorgung Ihrer Altgeräte werden Umwelt und Menschen vor möglichen negativen Folgen geschützt.

Weitere Informationen hierzu sind dem Kapitel "Außerbetriebnahme und Entsorgung" zu entnehmen.

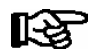

Die neue Batterie nicht mit einer Metallzange anfassen, da diese durch den entstehenden Kurzschluss zerstört werden kann:

- mit einem sauberen, trockenen Tuch abreiben,
- nicht an den Randkontaktflächen anfassen.
- 6. Die neue Batterie mit einem Tuch anfassen und in die Batteriehalterung hineindrücken.
- 7. Der Zusammenbau geschieht in umgekehrter Reihenfolge. Vor dem Zusammenbau überprüfen, ob der grüne 2-polige Stecker richtig aufgesteckt ist (Bild - roter Pfeil).
- 8. Gerät in die Schalttafel einbauen und wieder alle Stecker aufstecken.
- 9. AL 300 wieder mit Spannung versorgen.
- 10. Nach Anlegen der Spannungsversorgung wird das Bedienterminal AL 300 bei unveränderter Konfiguration der Systemzentrale / des Marktrechners über den CAN-Bus automatisch wieder erkannt. Datum, Uhrzeit und automatische Umschaltung Sommer-/Winterzeit erfolgen automatisch über die zentrale Uhrzeitsynchronisation über die Systemzentrale / des Marktrechners, falls diese vorhanden sind. Ansonsten findet diese Synchronisation über das Bedienterminal statt, welches die kleinste CAN-Bus-Adresse hat.

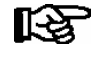

Beim Wiederanlauf des Bedienterminals AL 300 werden (Fehler-)Meldungen ausgegeben, die in der Systemzentrale / des Marktrechners bzw. an den anderen Bedienterminal AL 300 zu kontrollieren/quittieren sind!

<span id="page-27-0"></span>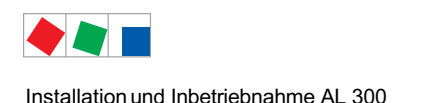

## 4.8 Firmware-Update über Austausch des EPROMs

In dem Bedienterminal befindet sich ein EPROM mit der Firmware des Gerätes. Für ein Firmware-Update ist es erforderlich, dass das EPROM gegen ein neues, mit aktueller Firmware, ausgetauscht wird.

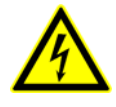

#### Warnung vor gefährlicher elektrischer Spannung!

Gefahr eines Stromschlages! Beim EPROM-Wechsel sind die Sicherheitsbestimmungen und die Arbeitssicherheitshinweise im Kapitel 1 zu beachten. Alle Steckanschlüsse dürfen nur im spannungslosen Zustand gesteckt und gezogen werden. Leiterkarten dürfen nur im spannungslosen Zustand getauscht werden. Stecker vor dem Ausbau evtl. kennzeichnen und dann abziehen. Leiterkarten immer am Rand anfassen.

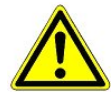

Gefahr des Ausfalls der Alarmmeldungen! AL 300 am CAN-Bus: Für das Wechseln des EPROMS ist es erforderlich, dass das Bedienterminal aus der Anlage entfernt/ausgebaut wird. Die Wegnahme vom CAN-Bus wird in der überlagerten Steuerung (Systemzentrale/Marktrechner/ andere Bedienterminals AL300) zu einer Fehlermeldung führen! Es ist darauf zu achten, dass der Service-Mode aktiviert bzw. die Servicezentrale vorher entsprechend informiert wird. Vorsicht Datenverlust! Bei einem Austausch des EPROMs können in einigen Fällen alle Einstellungen im Bedienterminal verloren gehen. Sicherheitshalber sollten die Einstellungen deshalb durch das vorherige Abspeichern in die PC-Software LDSWin gesichert werden. Nach dem EPROM-Wechsel können die gespeicherten Einstellungen von LDSWin wieder zurück in das Bedienterminal geladen werden.

Gefahr der Beschädigung des Bedienterminals! Beim Austausch des EPROMs besteht bei unsachgemäßer Handhabung die Gefahr der Zerstörung des EPROMs und des Bedienterminals! Wir empfehlen den Austausch des EPROMs durch die Eckelmann AG vornehmen zu lassen oder durch sehr gut geschultes Personal, das mit der Handhabung beim Öffnen von Elektroniken sowie dem Tausch von EPROMs sehr erfahren ist.

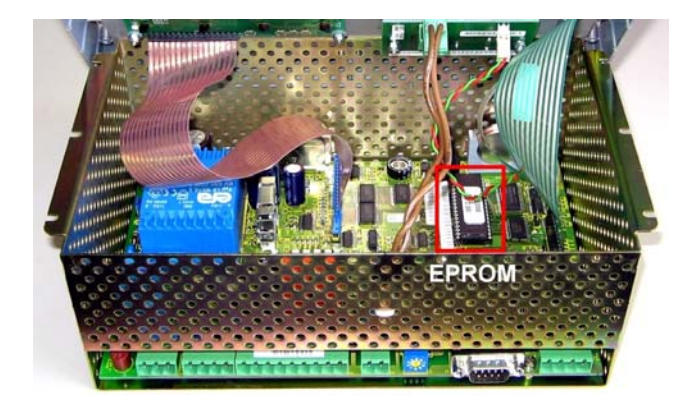

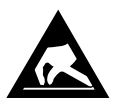

ESD-Vorschriften (Electrostatic Discharge) beachten, siehe Kapitel [1.5.](#page-11-0)

Das Öffnen des Gehäuses des Bedienterminals ist im Kapitel [4.7](#page-25-0) beschrieben. Der Wechsel des EPROMs muss sehr sorgfältig und unter Beachtung von elektrostatisch gefährdeten Bauelementen und Baugruppen (EGB) erfolgen, siehe Kapitel [1.5](#page-11-0).

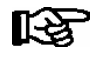

Vor dem Ausbau des alten EPROMs ist auf dessen Einkerbung ("Polung") zu achten, da das neue EPROM, um dessen Zerstörung zu verhindern, auch wieder genau so eiingesetzt werden muss! Die Einkerbung ist der Batterie zugewandt bzw. auf dem EPROM-Sockel markiert.

<span id="page-28-0"></span>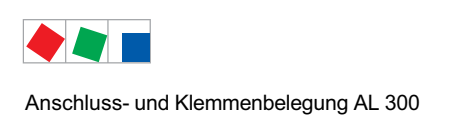

## 5 Anschluss- und Klemmenbelegung AL 300

## 5.1 Klemmenplan Bedienterminal

Der Klemmenplan des AL 300 S ist identisch mit dem des AL 300 W.

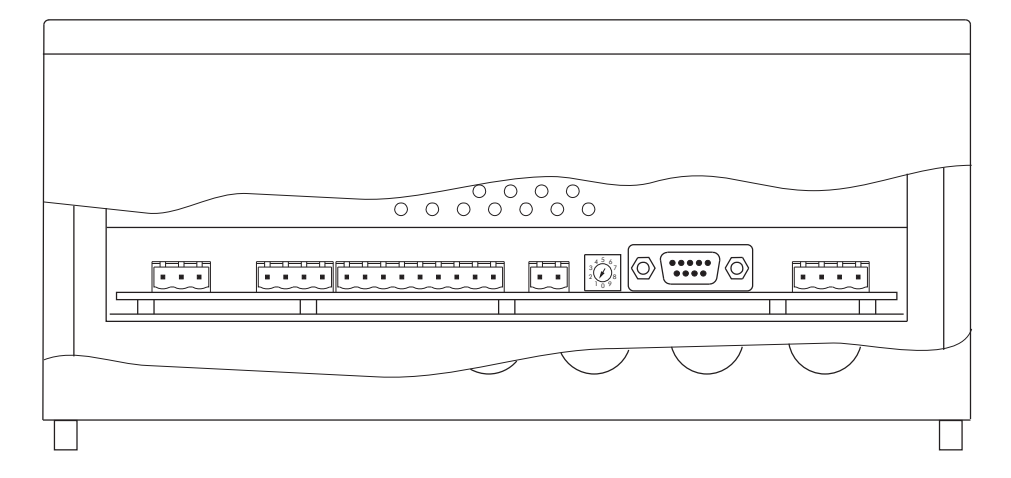

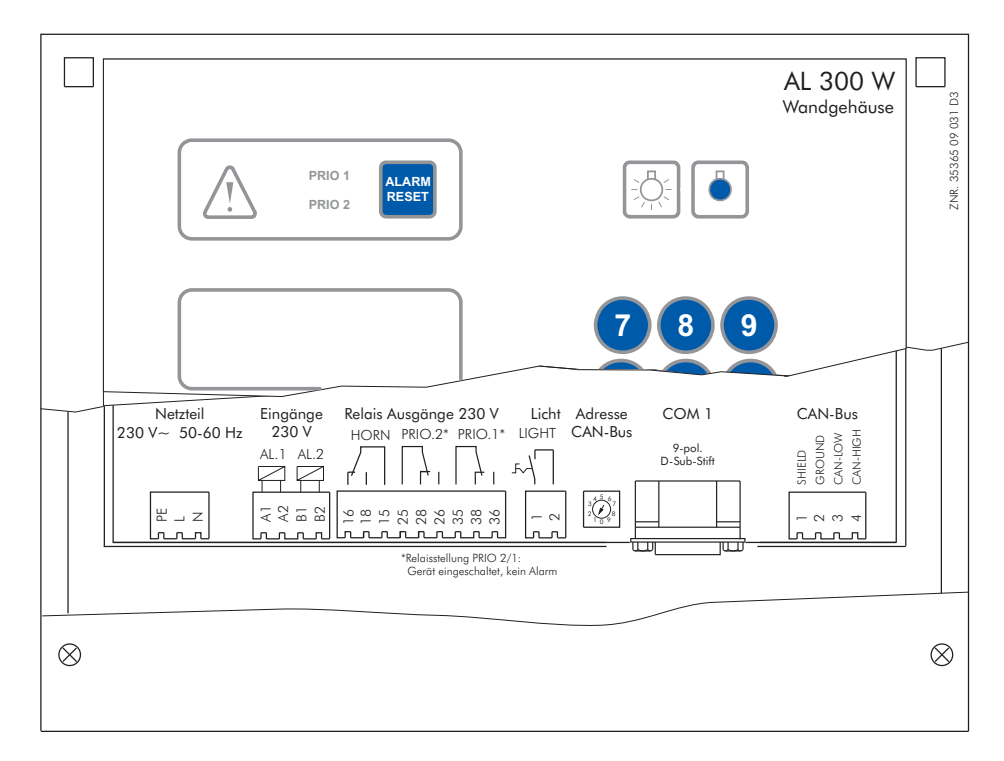

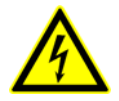

#### Warnung vor gefährlicher elektrischer Spannung!

Um einen Verpolungsschutz zu gewährleisten dürfen nur

kodierte Gegenstecker an den Anschlüssen der Bauguppe verwendet werden.

Die detaillierte Beschreibung der Anschluss- und Klemmebelegung des Marktrechners und seiner Komponenten erfolgt auf den nächsten Seiten.

<span id="page-29-0"></span>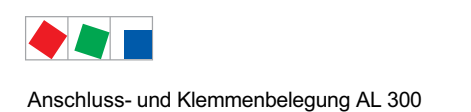

## 5.1.1 Belegung der 230 V AC-Spannungsversorgung

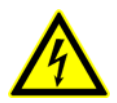

#### Warnung vor gefährlicher elektrischer Spannung!

Gefahr eines Stromschlages! VOR dem An- und Abklemmen ist zu überprüfen, dass sich die 230 V AC-Versorgungsleitung im spannungslosen Zustand befindet!

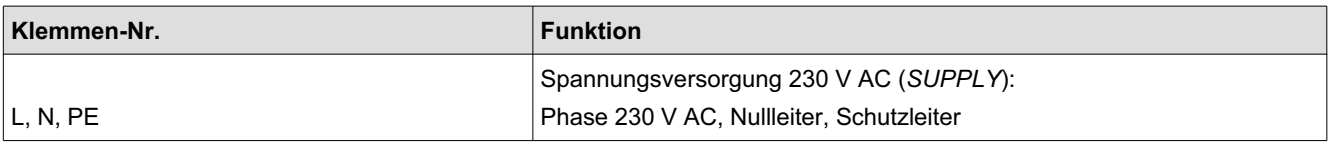

## 5.1.2 Belegung der 230 V AC-Relaisausgänge

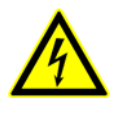

## Warnung vor gefährlicher elektrischer Spannung!

Gefahr eines Stromschlages! VOR dem An- und Abklemmen ist zu überprüfen, dass sich die 230 V AC-Relaisausgänge im spannungslosen Zustand befinden! Niederspannung und Schutzkleinspannung dürfen an den Relaisausgängen 15/16/18, 25/26/28 und 35/36/38 nicht gemeinsam aufgeschaltet werden!

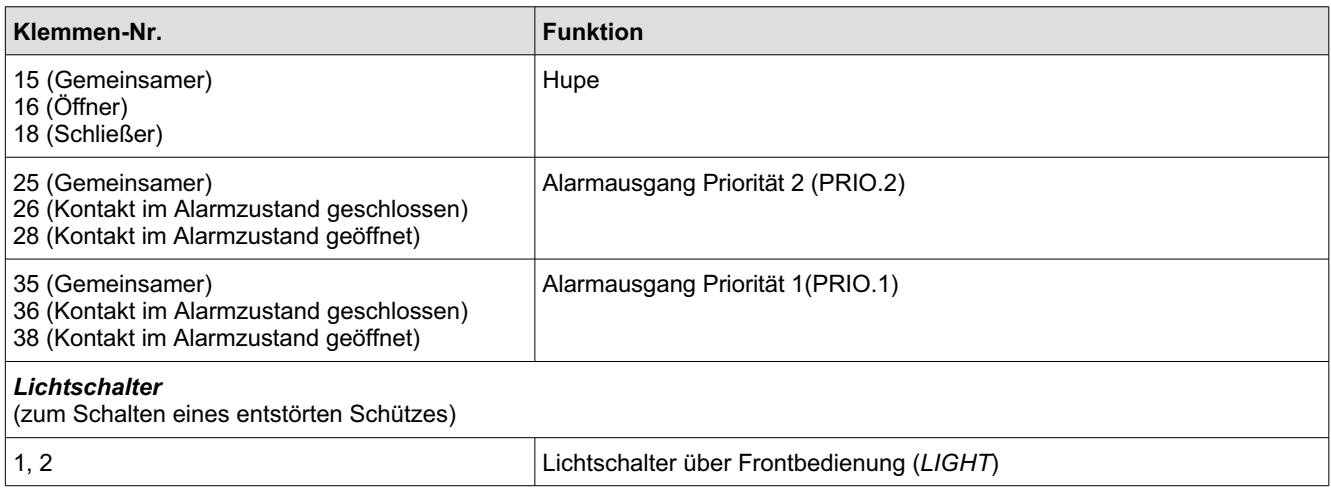

## 5.1.3 Belegung der 230 V AC-Digitaleingänge

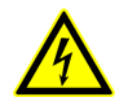

#### Warnung vor gefährlicher elektrischer Spannung!

Gefahr eines Stromschlages! VOR dem An- und Abklemmen ist zu überprüfen, dass sich die 230 V AC-Digitaleingänge im spannungslosen Zustand befinden!

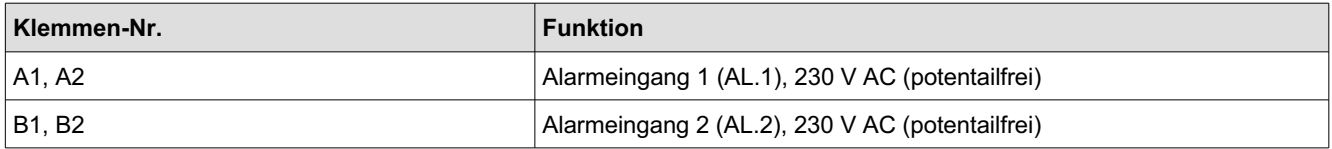

<span id="page-30-0"></span>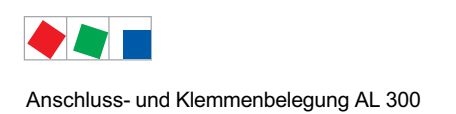

## **FCKFI MANN**

## 5.1.4 Belegung der CAN-Bus-Klemmen

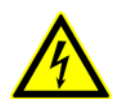

### Warnung vor gefährlicher elektrischer Spannung!

Falls Netzspannung an den CAN-Bus-Klemmen angeschlossen wird führt dies zur Zerstörung aller am CAN-Bus angeschlossenen Komponenten!

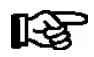

Zuleitungen des CAN-Bus sind in geschirmter Ausfertigung (Kabeltyp: LiYCY) vorzusehen! Generell muss beachtet werden, dass Signalleitungen und Leitungen mit Netzspannung in getrennten Kabelkanälen verlegt werden.

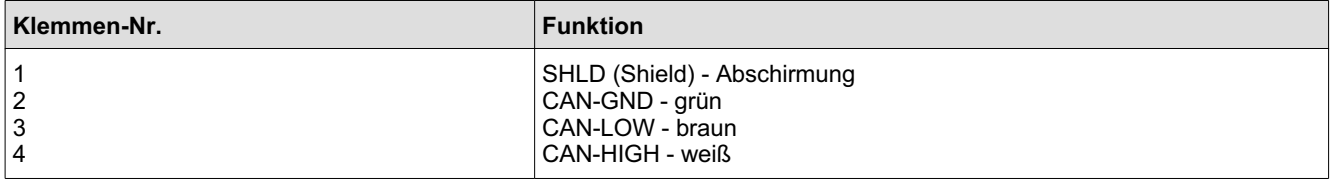

## 5.1.5 Belegung der Schnittstelle

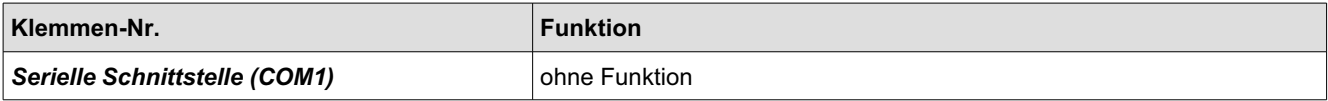

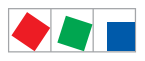

Anschluss- und Klemmenbelegung AL 300

Notizen:

<span id="page-32-0"></span>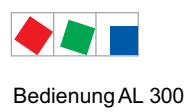

## 6 Bedienung AL 300

## 6.1 Bedienoberfläche

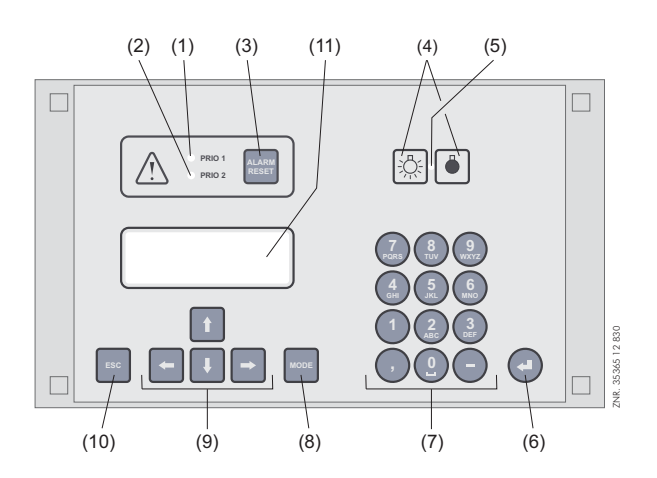

- (1) Signalleuchte für Alarme der Priorität 1
- (2) Signalleuchte für Alarme der Priorität 2
- (3) Taster für Ausschalten des Summers und der Hupe (HORN) sowie Quittierung von Alarmen
- (4) Schalter Ein/Aus für externe Beleuchtung (im Allgemeinen Beleuchtung)
- (5) Signalleuchte Lichtschalter Ein/Aus
- (6) Taste ENTER
- (7) Alphanumerische Tastatur
- (8) Taste Mode; Umschaltung Groß-/Kleinbuchstaben bei Texteingabe
- (9) Cursor-Tasten
- (10) Taste ESC
- (11) Display (4 Zeilen x 20 Zeichen)

## 6.2 Menüs und Bedienmasken

In der Bedienung wird zwischen Menüs und Bedienmasken unterschieden.

#### Nummerierung von Menus und Masken

Jedes Menü im Menübaum ist über eine bestimmte Zahl und jede Bedienmaske in einem Menü durch eine bestimmte Anwahl im Menü erreichbar. Dies wird durch eine eindeutige Kennung aus Zahlen und Buchstaben im Menübaum gekennzeichnet. Dabei stehen die Zahlen 1, 2, .. für die Identifizierung des entsprechenden Menüs und die Buchstaben a, b, .. für die Reihenfolge der entsprechenden Bedienmasken im Menü.

#### Beispiel für die Nummerierung einer Maske

6 - 1 - 3 - ... bedeutet, dass die Maske durch die Zahleneingabe 6 - 1 - 3 - ... über den Menübaum erreicht wird. Diese Maske kann eine Anzeigemaske oder eine Bedienmaske sein.

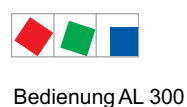

#### Beispiel für die Nummerierung einer Bedienmaske

4 - b - a bedeutet, dass die übergeordnete Maske durch die Zahleneingabe 4 über den Menübaum erreicht wird. Der folgende Buchstabe bzw. die folgenden Buchstaben geben an, dass in dieser Maske eine weitere Bedienmaske oder Auswahlliste über eine Anwahl (→) erreichbar ist. Die Buchstaben geben dabei deren Reihenfolge in der Maske an.

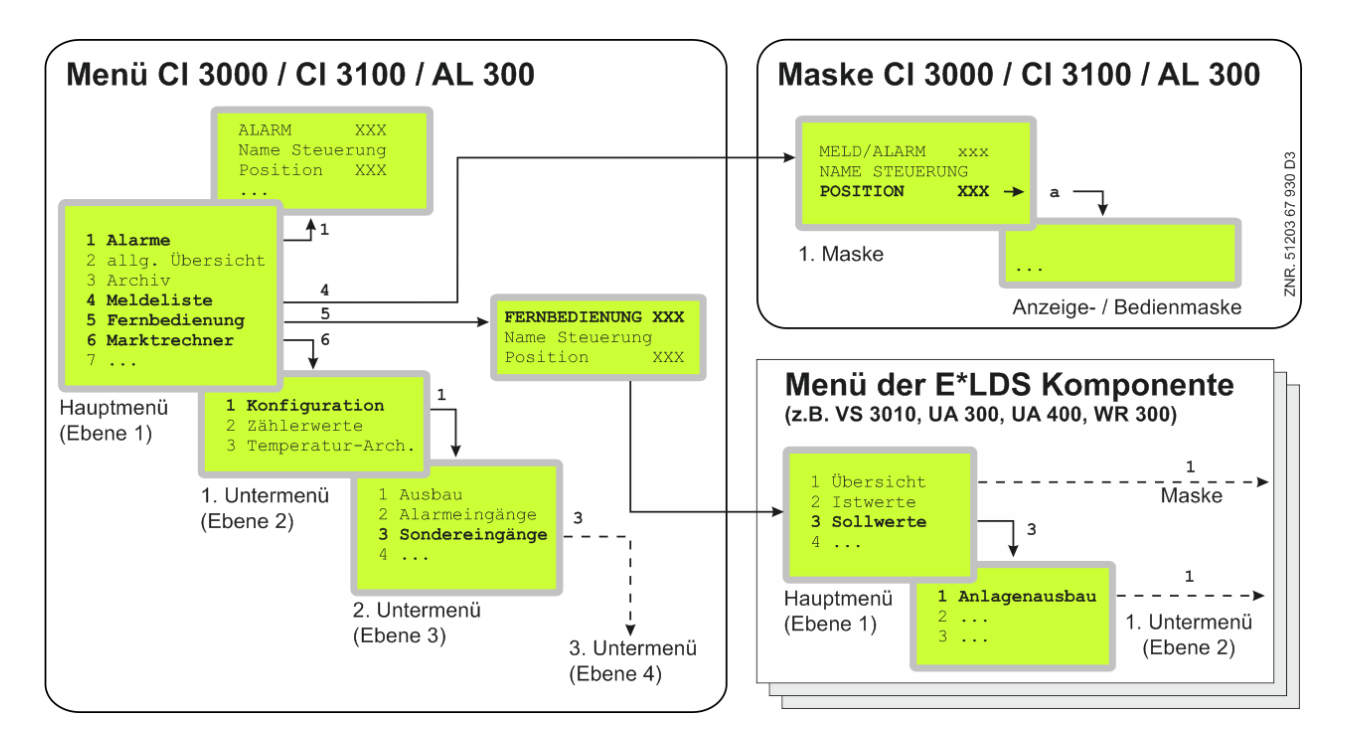

#### Menüs

Ein Menü enthält eine Auswahlliste mit maximal zehn Menüelementen. Nach der Auswahl eines Elements können weitere Untermenüs oder Bedienmasken angeboten werden.

#### Auswahl der Menüelemente

Jede Zeile dieser Auswahlliste im Display enthält eine Ziffer zwischen 1 und 9 sowie der 0 (für Menüpunkt 10) mit dem dazugehörigen Namen des entsprechenden Menüelements. Die verschiedenen Menüelemente können durch Betätigen der Zifferntasten 1 bis 9 und der 0 direkt ausgewählt werden. Falls ein Menü mehr als 3 Untermenüs anbietet, kann im Menü mit den Cursor-Tasten geblättert werden, um die restlichen Menüelemente anzuzeigen.

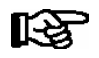

Um ein Menüelement mit einer Zifferntaste auszuwählen, muss es nicht angezeigt werden.

#### Bedienmasken

Eine Bedienmaske enthält Werte zur Ausgabe und/oder Werte zur Eingabe. Es können mehr Werte zur Ausgabe und/oder Eingabe vorhanden sein, als auf dem Display angezeigt werden können. In diesem Fall können durch Scrollen diese Werte angezeigt werden. Enthält eine Bedienmaske mehrere Seiten, können diese durchgeblättert werden.

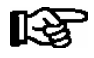

Wenn es in einem Menü oder einer Bedienmaske möglich ist, zu scrollen oder zu blättern, wird dieses durch Richtungspfeile rechts im Display angezeigt.

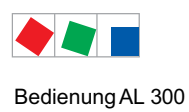

#### Scrollen

Mit den Cursor-Tasten (↑) und (↓) kann

- ‐ zeilenweise gescrollt werden, z. B. bei Auswahl einer Variablen in einer Zeile aus einer Liste vordefinierter Variablen.
- ‐ blockweise gescrollt werden, damit man sich Werte anzeigen lassen kann, die auf Grund der begrenzten Anzeigekapazität des Displays nicht mit angezeigt werden können.

#### Blättern

Enthält eine Bedienmaske mehrere Seiten, können diese mit den Cursor-Tasten (←) und (→) durchgeblättert werden. In Menüs, die mehr als 3 Untermenüs anbieten, kann mit den Cursor-Tasten (↑) und (↓) geblättert werden, um die restlichen Menüelemente anzuzeigen.

#### Eingabe von Werten und Text

Mit den Cursor-Tasten (↑) und (↓) wählt man die gewünschte Zeile aus, mit der ENTER-Taste (↵) wird diese bestätigt. Der Cursor springt daraufhin in das Eingabefeld. Mit den Cursor-Tasten (↑) und (↓) oder Ziffern-Tasten können nun Werte eingegeben bzw. verändert werden. Werden die Cursor-Tasten (↑) und (↓) gedrückt gehalten, schaltet die Verstellung in den Schnelllauf-Modus.

#### **Texteingabe**

Bei Feldern, welche eine Eingabe von Texten ermöglichen, ist die Texteingabe auch über die alphanumerische Tastatur möglich. Buchstaben werden durch mehrfaches Betätigen der Ziffern-Tasten erzeugt. Die ENTER-Taste (↵) betätigen, um den eingegebenen Wert/Text zu übernehmen. Durch Betätigen der MODE-Taste kann zwischen Groß- und Kleinbuchstaben umgeschaltet werden.

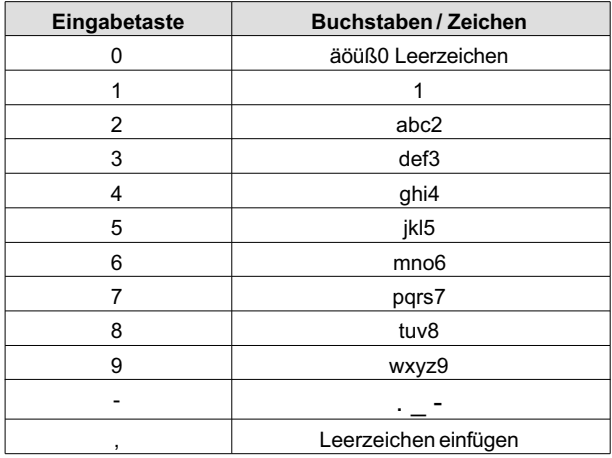

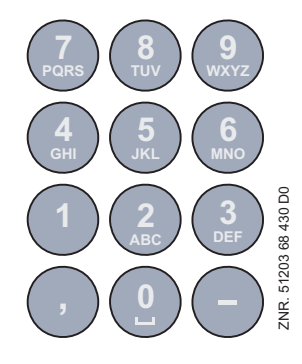

Bei Telefonnummern können spezielle Sonderzeichen (0123456789N\*#!&:;,=) über die Cursor-Tasten (↑) (↓) eingegeben werden.

#### Eingabetext löschen

吃

Um die gesamte Textzeile zu löschen, müssen die Taste MODE und - gleichzeitig gedrückt werden. Ein Zeichen wird durch die Tastenkombination MODE und , gelöscht.

#### Abbrechen einer Eingabe

Die Eingabe eines Wertes kann durch Betätigen der ESC-Taste abgebrochen werden. Der Wert wird nicht übernommen.

<span id="page-35-0"></span>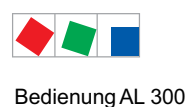

#### Verlassen der Menüs und Bedienmasken

Durch Betätigen der ESC-Taste werden Menüs und Bedienmasken verlassen. Hierdurch gelangt man zum nächsten übergeordneten Menü zurück. Alle Menüs und Bedienmasken werden automatisch nach 10 Minuten nach dem letzten Tastendruck verlassen. Hierbei erfolgt ein Sprung zum Hauptmenü oder zum Alarmmenü, falls eine Fehlermeldung ansteht.

#### Sonderfunktionen

Über Tastenkombinationen können zusätzlich einige Sonderfunktionen aufgerufen werden:

- ‐ Auslösen von einem Testalarm der Priorität 1..9 durch gleichzeitiges Betätigen der Tasten MODE + 1..9 Anmerkung: Testalarme werden nur lokal am Bedienterminal ausgelöst und dienen dem Testen der Alarm-Beschaltung an dessen Relaisausgängen.
- ‐ Auslösen eines Wiederanlaufs durch gleichzeitiges Betätigen der Tasten MODE + ESC + 8
- ‐ Auslösen eines Erstanlaufs durch gleichzeitiges Betätigen der Tasten MODE + ESC + 9

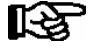

Durch häufige Wiederanläufe in der Hochlaufphase des Marktrechners (ca. 2 Min.) kann es zu Fehlern in der Archivverwaltung kommen.

### 6.2.1 Verriegelung der Eingabe aufheben

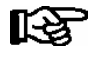

Die Aufhebung der Verriegelung ist ausschließlich dem Service-Personal vorbehalten! Bei aktiver Sollwertsperre (eingeschränkte Sollwertverstellung) ist ein Passwort erforderlich. (ausführliche Erläuterungen siehe Menü 9-3).

Vor der Eingabe von Werten muss die Eingabesperre entriegelt.

- Im Hauptmenü Punkt 9 Parametrierung auswählen.
- In diesem Menü Punkt 3 Verriegelung auswählen.
- Mit ENTER-Taste (↵) den Marker (√) setzen. Wenn der Marker gesetzt ist, ist die Verriegelung aufgehoben. Einstellungen sind dann möglich.
- Mit ESC-Taste die Bedienmaske verlassen.

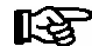

Die Entriegelung im Hauptmenü gilt für alle Komponenten im CAN-Bus System. Wenn man bereits in der Bedienoberfläche eines CAN-Bus-Teilnehmers ist, aber vergessen hat, die Eingabesperre zu entriegeln, kann man mit der Tastenkombination MODE und , die Eingabesperre für diesen Regler entriegeln. Sobald man die Bedienoberfläche des Reglers verlässt, ist die Eingabeverriegelung wieder aktiv.

Die Verriegelung wird automatisch 10 Minuten nach dem letzten Tastendruck und nach Einschalten des Bedienterminals aktiviert.

<span id="page-36-0"></span>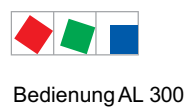

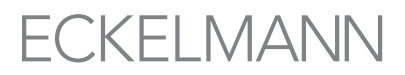

## 6.2.2 Superuser-Modus (Superuser-Rechte freischalten)

Der Superuser-Modus ist ausschließlich dem Service-Personal vorbehalten! 咚 Bei aktiver Sollwertsperre (eingeschränkte Sollwertverstellung) ist ein Passwort erforderlich. (ausführliche Erläuterungen siehe Menü 9-3).

- Im Hauptmenü Punkt 9 Parametrierung auswählen.
- In diesem Menü Punkt 3 Verriegelung auswählen.
- Aktuelles Datum rückwärts eingeben (es erfolgt keine Anzeige im Display).
- Mit der (↵) Taste die Eingabe bestätigen, es erscheint ein S in der Anzeige.
- Mit der ESC-Taste die Bedienmaske verlassen.

#### Beispiel:

Das aktuelle Datum ist der 17. April 2035, also 17.04.35, die erforderliche Eingabe zum Freischalten der Superuserrechte ist dann 534071.

#### 6.3 Fernbedienung/-parametrierung einer E\*LDS-Komponente

Das Anzeigeformat des LC-Displays beträgt 4 Zeilen x 20 Zeichen. Besteht ein Menü oder Bedienmaske aus mehr als 4 Zeilen, kann mit den Cursor-Tasten gescrollt werden.

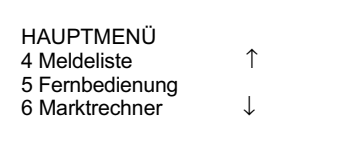

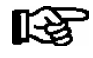

Vor der Parametrierung muss zuerst die Verriegelung für die Eingabe aufgehoben werden.

Im Hauptmenü am Bedienterminal AL 300 das Untermenü 5 Fernbedienung aufrufen. Dann erscheint nachfolgende Bedienmaske:

FERNBEDIENUNG Kn.nnn Teilnehmername<br>Position XX Position XXXXX ↓

Die gewünschte E\*LDS-Komponente mit den Cursor-Tasten (↑) und (↓) oder durch Eingabe der CAN-Bus Adresse (Knoten-Nummer nnn) über die Zifferntasten auswählen und durch Betätigen der ENTER-Taste aufrufen. Es erscheint dann das Hauptmenü der gewünschten E\*LDS-Komponente (hier Kühlstellenregler UA 400):

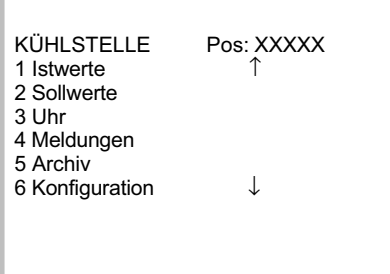

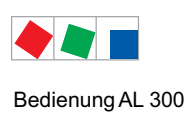

Notizen:

<span id="page-38-0"></span>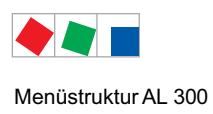

## 7 Menüstruktur AL 300

## 7.1 Menübaum AL 300

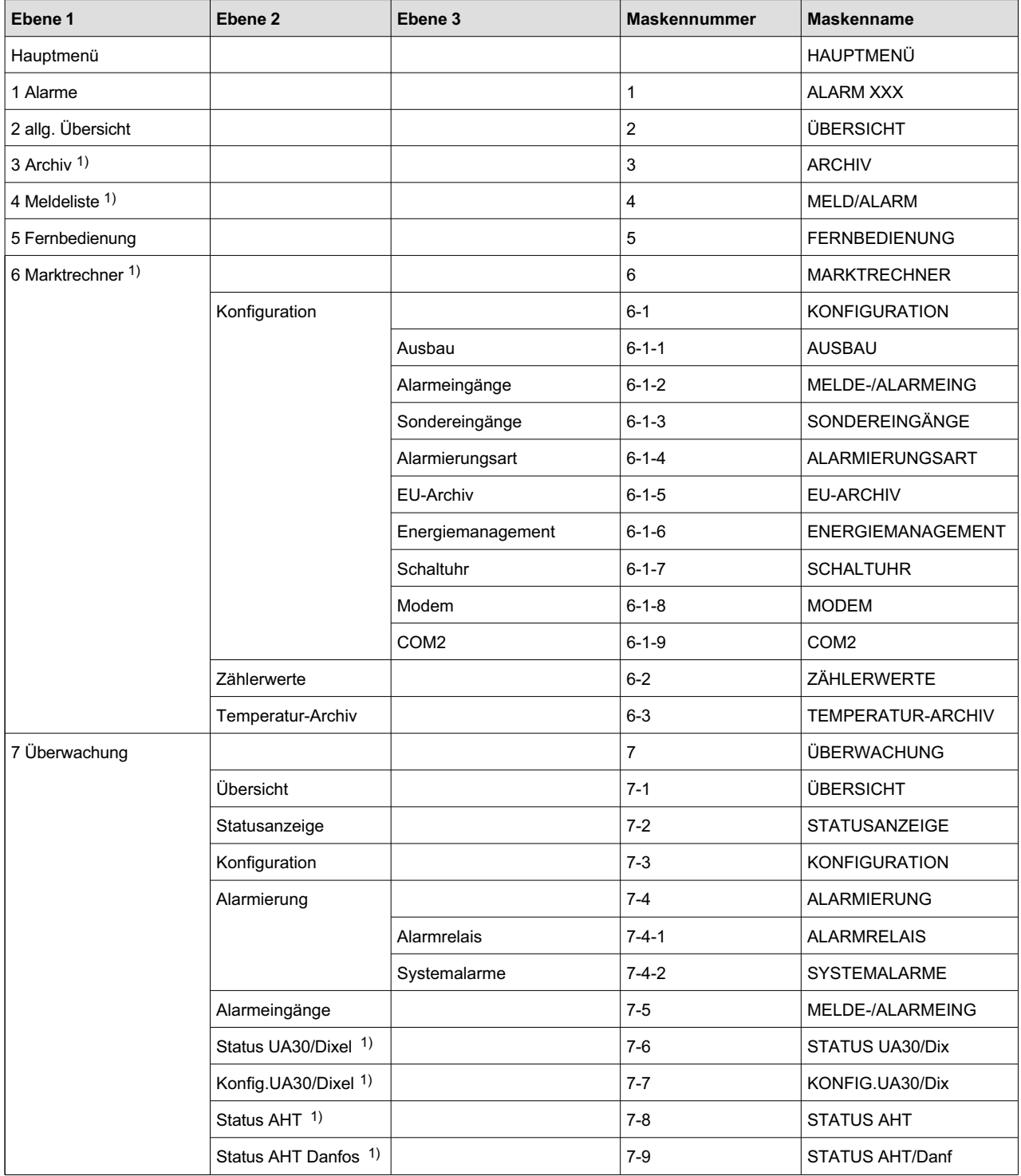

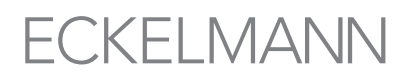

<span id="page-39-0"></span>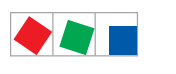

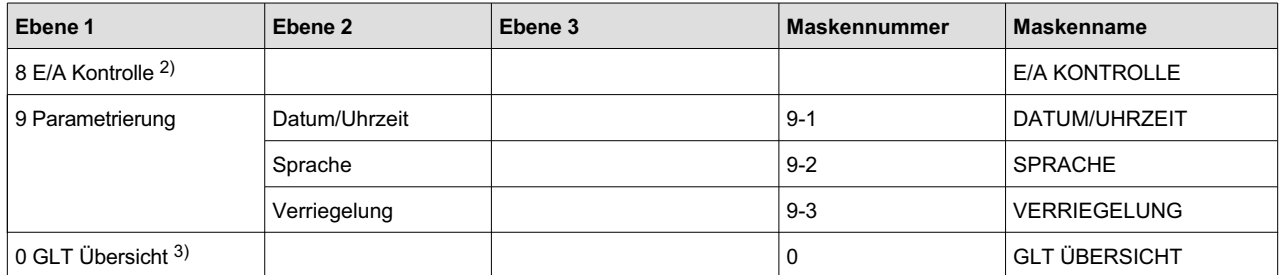

1) Nur CI 3000 / CI 3100 - kein CI 4x00: Der Aufruf dieser Maske ist nur möglich, wenn ein Marktrechner CI 3000 / CI 3100 im E\*LDS-System vorhanden und aktiv ist.

Nähere Informationen zu dem Menüpunkt ist der Betriebsanleitung des Marktrechners zu entnehmen.

2) Dieses Menü ist dem Service-Personal vorbehalten und wird daher nicht näher erläutert.

3) Nur CI 3000 / CI 3100 - kein CI 4x00: Der Aufruf dieser Maske ist nur möglich, wenn ein Marktrechner CI 3000 / CI 3100 und eine DDC-Komponente im E\*LDS-System vorhanden und aktiv ist. Nähere Informationen zu dem Menüpunkt ist der Betriebsanleitung des Marktrechners zu entnehmen.

## 7.1.1 Menü 0 Hauptmenü

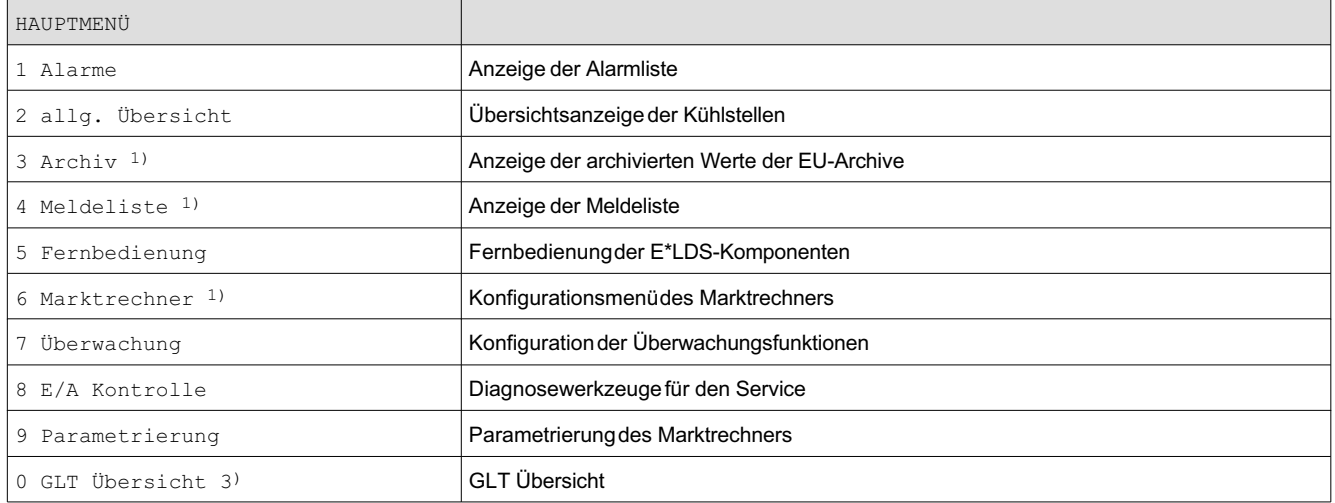

1) Nur CI 3000 / CI 3100 - kein CI 4x00: Der Aufruf dieser Maske ist nur möglich, wenn ein Marktrechner CI 3000 / CI 3100 im E\*LDS-System vorhanden und aktiv ist. Nähere Informationen zu dem Menüpunkt ist der Betriebsanleitung des Marktrechners zu entnehmen.

3) Nur CI 3000 / CI 3100 - kein CI 4x00: Der Aufruf dieser Maske ist nur möglich, wenn ein Marktrechner CI 3000 / CI 3100 und eine DDC-Komponente im E\*LDS-System vorhanden und aktiv ist.

Nähere Informationen zu dem Menüpunkt ist der Betriebsanleitung des Marktrechners zu entnehmen.

## 7.1.2 Menü 1 Alarme

Diese Anzeigemaske dient der Anzeige der Alarmliste. Sie enthält alle Alarme, die systemweit von allen über den CAN-Bus angeschlossenen E\*LDS-Komponenten gemeldet wurden. Gleichfalls sind die Alarme des Bedienterminals AL 300 sowie die bei ihm aufgeschalteten Fremdalarme enthalten.

Die Alarme werden so lange in dieser Liste aufgeführt, bis sie als behoben gemeldet und vom Bediener quittiert werden. Meldet eine E\*LDS-Komponente einen Alarm, während das Hauptmenü des Bedienterminals AL 300 angezeigt wird, springt dieser selbstständig in die Anzeige der Alarmliste und zeigt den neuesten Alarm an.

<span id="page-40-0"></span>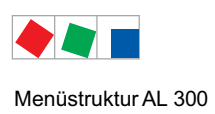

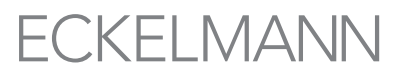

Die einzelnen Einträge der Alarmliste können mit den Cursor-Tasten (↑) und (↓) der Reihe nach vorwärts bzw. rückwärts durchlaufen werden. Für jeden einzelnen Eintrag kann man mit den Cursor-Tasten (→) und (←) innerhalb der zwei folgenden Masken hin und her wechseln.

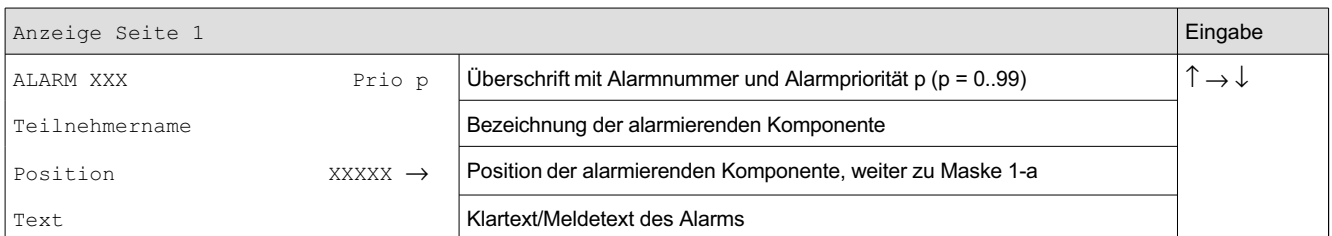

#### - Maske 1-a

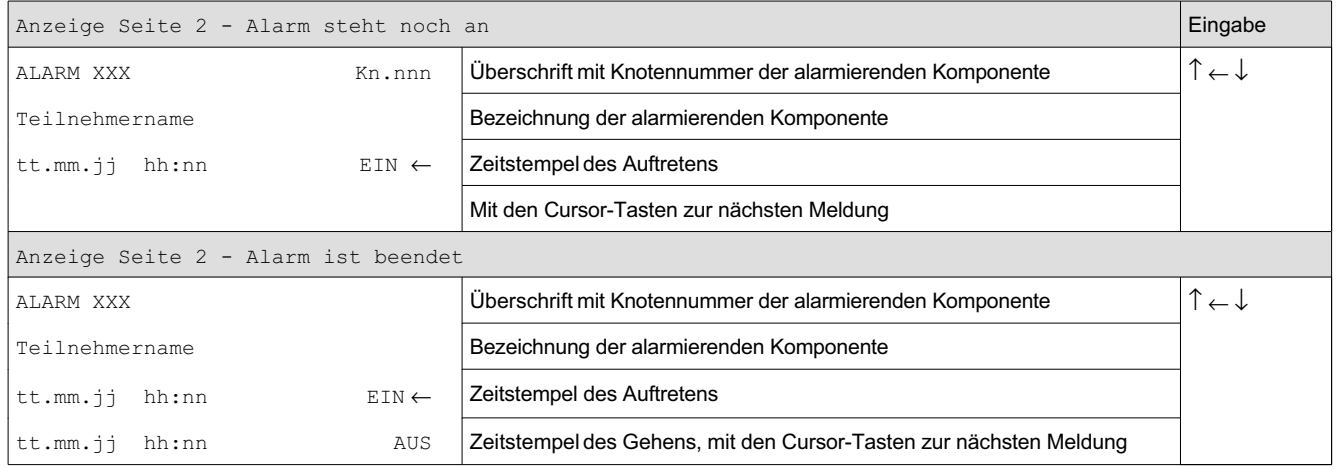

## 7.1.3 Menü 2 allgemeine Übersicht

Diese Anzeigemaske dient der schnellen Anzeige der aktuellen Betriebs- und Temperaturzustände der einzelnen Kühlstellen.

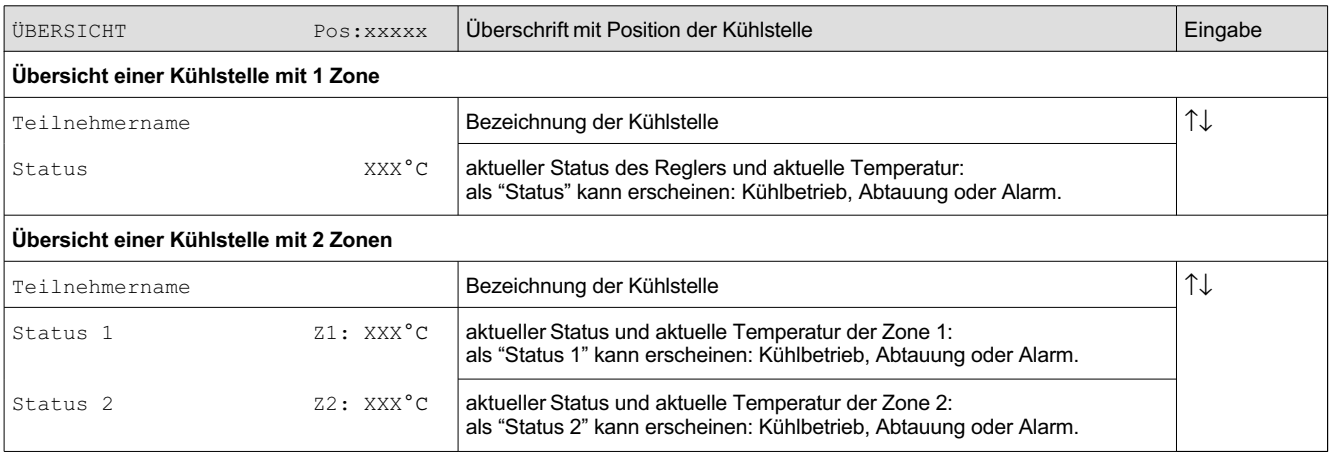

Beim Aufruf dieser Maske wird zuerst die Kühlstelle mit der kleinsten CAN-Bus-Adresse angezeigt (0 .. 99). Mit den Cursor-Tasten (↑) (↓) kann zur nächsten Kühlstelle und zurück gewechselt werden.

<span id="page-41-0"></span>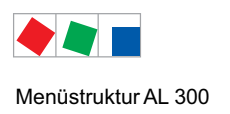

## 7.1.4 Menü 3 Archiv

Nur CI 3000 / CI 3100: Der Aufruf dieser Maske ist nur möglich, wenn ein Marktrechner CI 3000 / 吃 CI 3100 im E\*LDS-System vorhanden und aktiv ist. Nähere Informationen zu diesem Menüpunkt ist der Betriebsanleitung des Marktrechners zu entnehmen. Nur CI 4x00: Diese Funtkion wird derzeit in Systemen mit einer Systemzentrale CI 4x00 nicht unterstützt.

## 7.1.5 Menü 4 Meldeliste (Ereignisliste)

Nur CI 3000 / CI 3100: Der Aufruf dieser Maske ist nur möglich, wenn ein Marktrechner CI 3000 / 咚 CI 3100 im E\*LDS-System vorhanden und aktiv ist. Nähere Informationen zu diesem Menüpunkt ist der Betriebsanleitung des Marktrechners zu entnehmen. Nur CI 4x00: Diese Funtkion wird derzeit in Systemen mit einer Systemzentrale CI 4x00 nicht unterstützt.

## 7.1.6 Menü 5 Fernbedienung

Über diese Bedienmaske lassen sich die E\*LDS-Komponenten auswählen, die fernbedient werden sollen. Die Auswahl erfolgt entweder

- ‐ durch die Eingabe der CAN-Bus-Adresse der Komponente mit anschließender Bestätigung durch die ENTER-Taste oder
- ‐ über die Cursor-Tasten (↑) (↓).

Nach Auswahl des gewünschten Teilnehmers wird mit Betätigen der ENTER-Taste der sogenannte Terminalbetrieb eingeschaltet und das Hauptmenü der gewählten Komponente angezeigt. Das weitere Bedienprinzip mit Menüs und Bedienmasken ist bei allen E\*LDS-Komponenten gleich. Der Terminalbetrieb wird durch Betätigung der ESC-Taste im Hauptmenü der jeweiligen Komponente beendet.

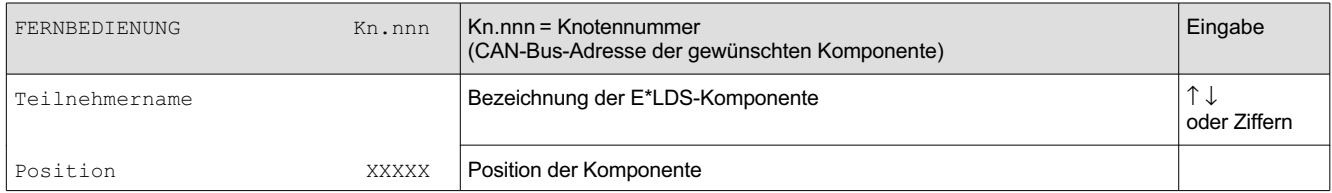

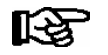

Wenn über einen Zeitraum von 10 Minuten keine Taste betätigt wurde, wird automatisch der Terminalbetrieb abgebrochen und das Hauptmenü des Bedienterminal AL 300 bzw. dessen Alarmliste angezeigt. Eine evtl. laufende Eingabe durch einen Benutzer wird dabei abgebrochen.

<span id="page-42-0"></span>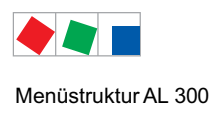

## 7.1.7 Menü 6 Marktrechner

Nur CI 3000 / CI 3100: Der Aufruf dieser Maske ist nur möglich, wenn ein Marktrechner CI 3000 / 咚 CI 3100 im E\*LDS-System vorhanden und aktiv ist. Nähere Informationen zu diesem Menüpunkt ist der Betriebsanleitung des Marktrechners zu entnehmen. Nur CI 4x00: Diese Funtkion wird derzeit in Systemen mit einer Systemzentrale CI 4x00 nicht unterstützt.

## 7.1.8 Menü 7 Überwachung

Übersicht und Konfiguration von E\*LDS-Komponenten und der System- und Alarmeingänge des Bedienterminals AL 300.

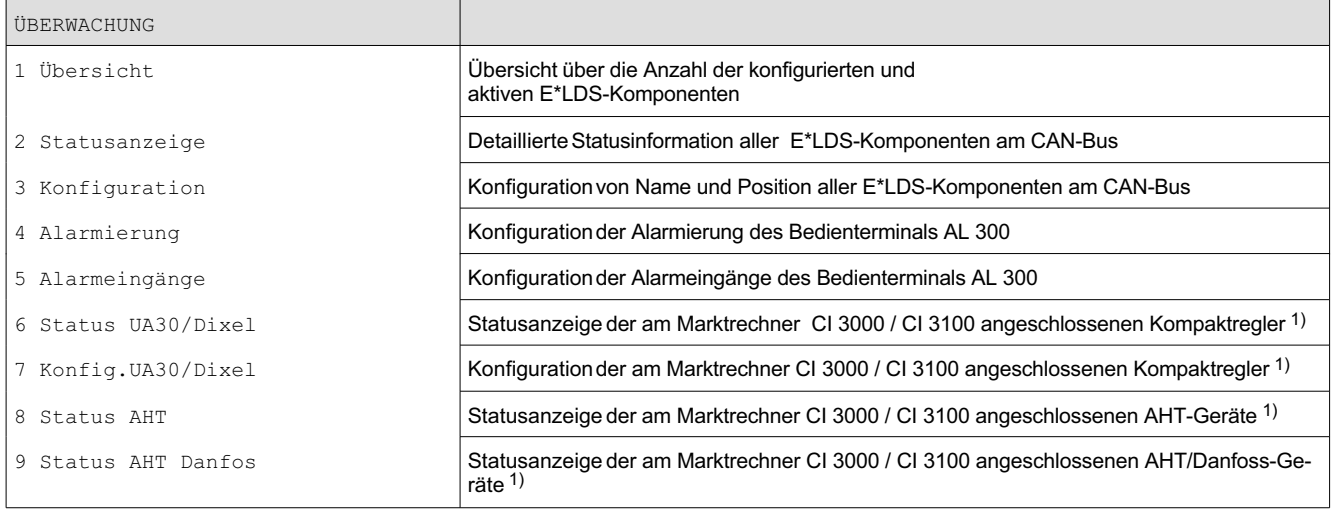

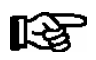

## 1)

Nur CI 3000 / CI 3100: Der Aufruf dieser Maske ist nur möglich, wenn ein Marktrechner CI 3000 / CI 3100 im E\*LDS-System vorhanden und aktiv ist. Nähere Informationen zu diesem Menüpunkt ist der Betriebsanleitung des Marktrechners zu entnehmen.

Nur CI 4x00: Diese Funtkion wird derzeit in Systemen mit einer Systemzentrale CI 4x00 nicht unterstützt.

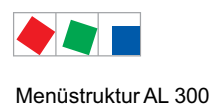

### - Maske 7-1 Übersicht

Diese Maske zeigt den aktuellen Zustand der Teilnehmerüberwachung.

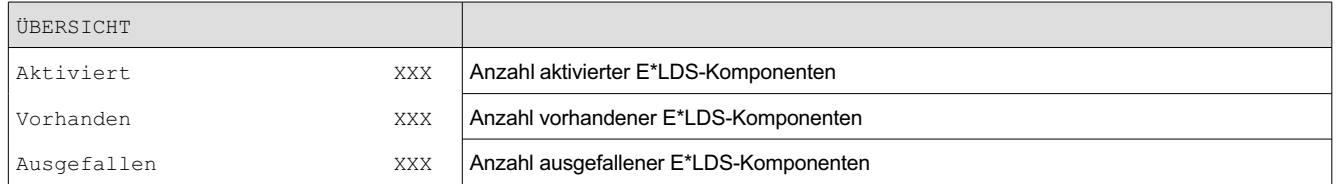

Es wird die Anzahl der über den CAN-Bus registrierten (= aktiviert), die Anzahl der als funktionstüchtig (= vorhanden) und die Anzahl der als ausgefallen erkannten E\*LDS-Komponenten angezeigt.

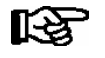

Abgeschaltete Kühlstellen, die aus der Teilnehmerüberwachung genommen wurden (Handabschaltung), werden zu den ausgefallenen Teilnehmern gezählt.

#### - Maske 7-2 Statusanzeige

Die Auswahl der E\*LDS-Komponente erfolgt entweder durch die Eingabe der CAN-Bus Adresse und anschließender Bestätigung mit der ENTER-Taste oder über die Cursor-Tasten (↑) (↓). Mit den Cursor-Tasten (→) und (←) kann man innerhalb der zwei folgenden Masken hin und her wechseln.

#### Seite 1 - Anzeige der aktuelle Zustände der CAN-Bus Teilnehmer

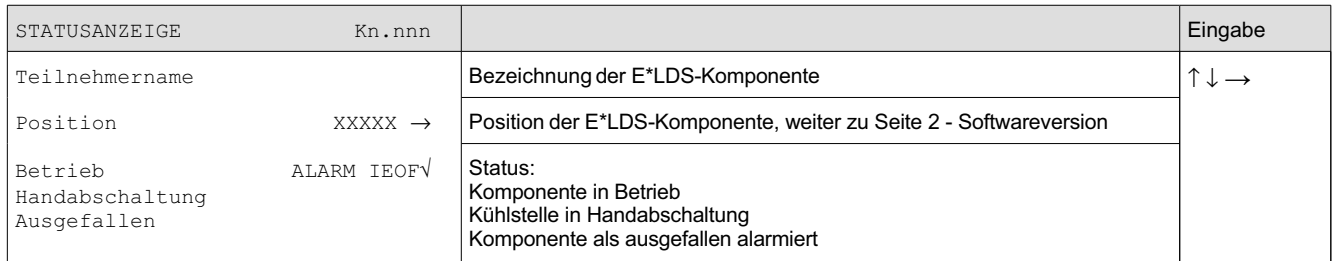

Die unterste Zeile enthält den aktuellen Betriebszustand der ausgewählten E\*LDS-Komponente. Ist die Komponente in Betrieb, werden detaillierte Informationen über ihren Zustand angezeigt:

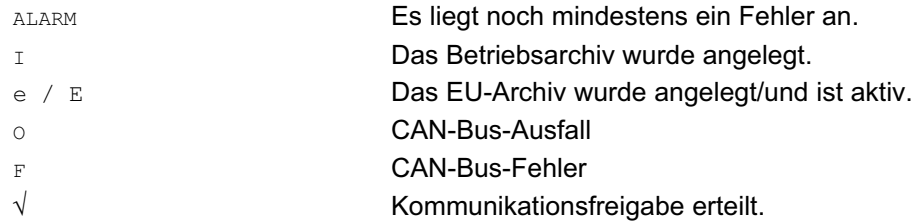

#### Seite 2 - Softwareversion

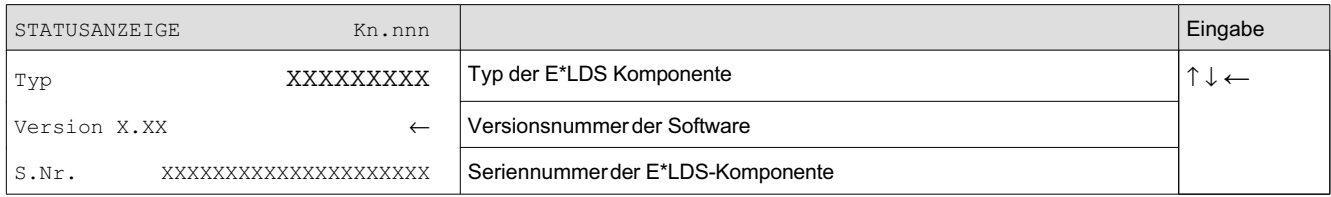

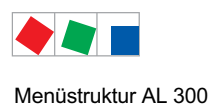

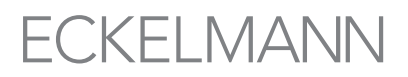

#### • Maske 7-3 Konfiguration

Über diese Eingabemaske lassen sich die Teilnehmerinformationen wie Name, Position und Alarmierungspriorität für jede am CAN-Bus angeschlossene E\*LDS-Komponente konfigurieren.

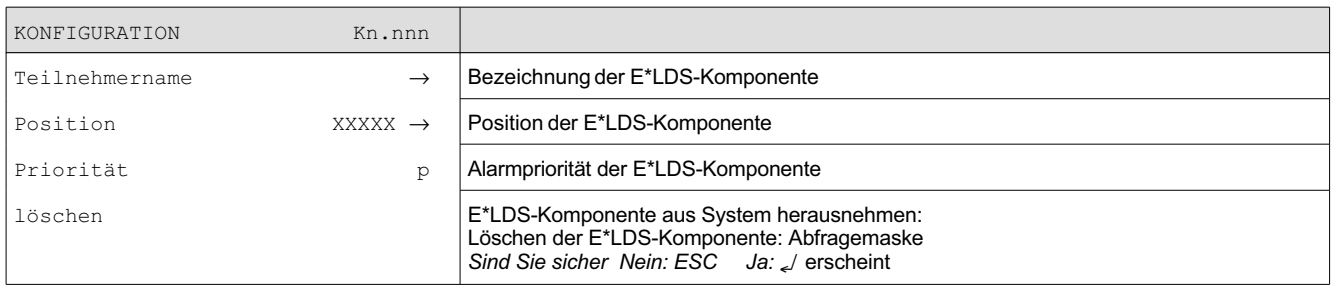

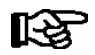

Ein Teilnehmer kann nur gelöscht werden, wenn er vorher abgeschaltet und entsprechend als ausgefallen oder handabgeschaltet gemeldet wurde.

#### - Maske 7-4 Alarmierung

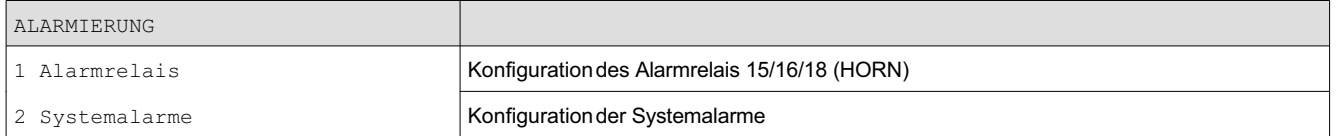

#### - Maske 7-4-1 Alarmrelais

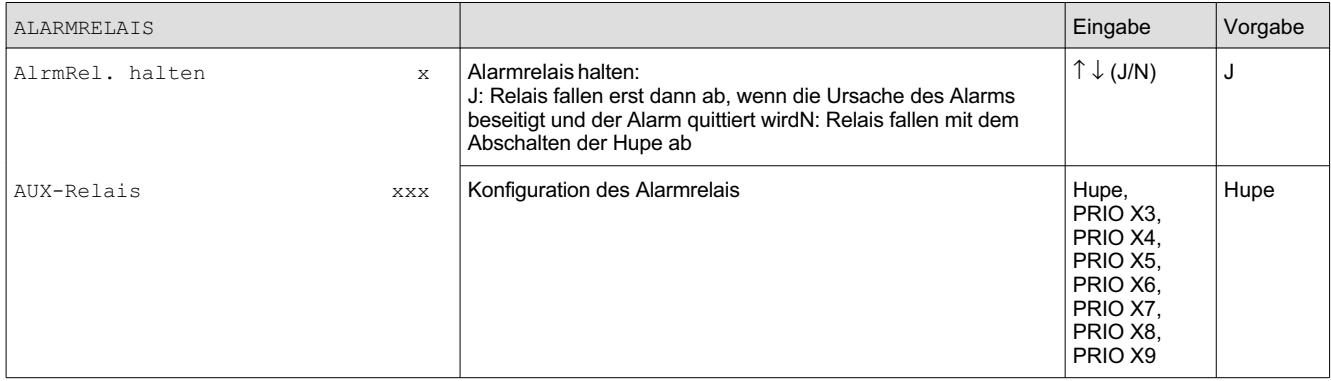

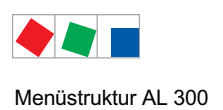

#### - Maske 7-4-2 Systemalarme

Die Auswahl des Alarms/der Alarmgruppe erfolgt über die Cursor-Tasten (↑) (↓). Nach Betätigung der ENTER-Taste können die Parameter geändert werden.

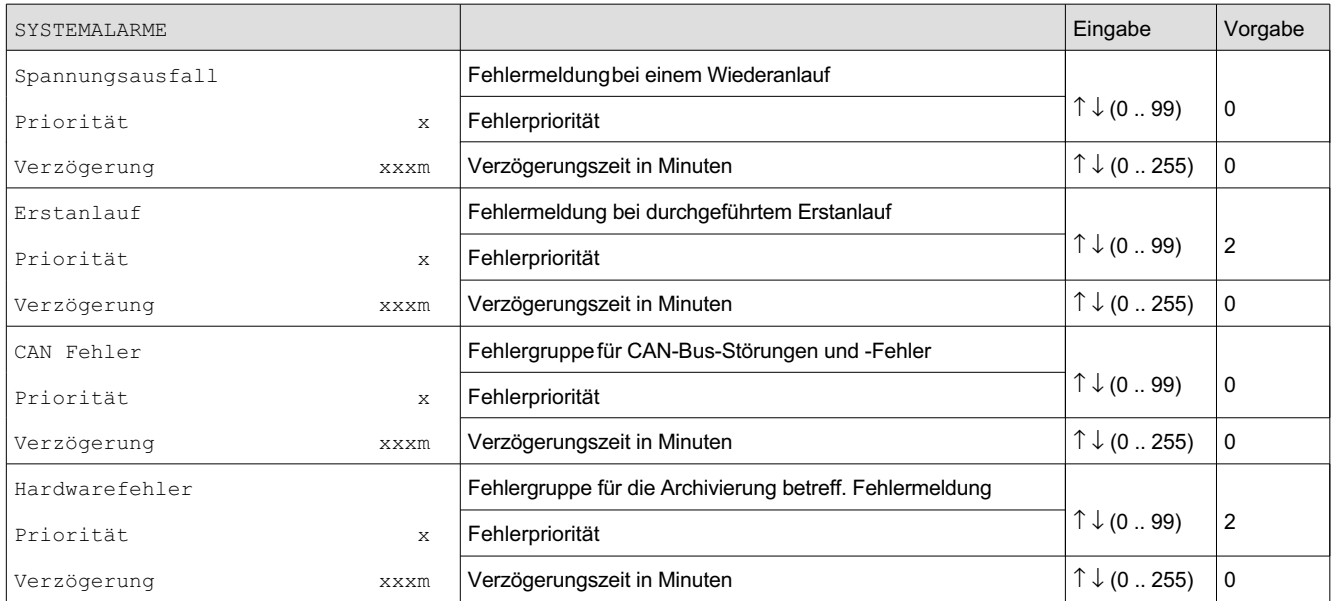

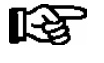

Die System-, Hardware- und CAN-Bus-Fehler sind Fehlergruppen. Die Änderung der Einstellungen dieser Fehlergruppen wirkt sich auf die Einstellungen mehrerer Einzelfehler aus, siehe dazu Kapitel Alarme und Meldungen.

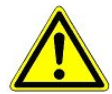

Gefahr des Ausfalls der Alarmmeldungen! Die Prioritäten für System- und Hardwarefehler und Erstanlauf dürfen nicht auf 0 gesetzt werden, da sonst gravierende Alarmmeldungen nicht weitergeleitet werden können!! Anderenfalls werden Ausfälle vitaler Funktionen, wie z. B. Uhrzeitsynchronisation vom System nicht alarmiert! In Systemen mit stark gestörter CAN-Bus-Kommunikation (häufige Meldungen von CAN-Störungen oder sogar CAN-Ausfällen) ist nicht sicher gestellt, dass E\*LDS-Komponenten ihre Alarme erfolgreich weiterleiten können.

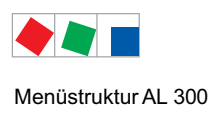

#### - Maske 7-5 Alarmeingänge

Über diese Eingabemaske können die beiden geräteeigenen Alarmeingänge (AL.1 und AL.2) konfiguriert werden. Zu jedem Alarmeingang kann ein individueller Alarmtext eingegeben sowie die jeweilige Alarmpriorität und Verzögerungszeit festgelegt werden.

Auf der ersten Seite werden die aktuellen Alarmzustände angezeigt:

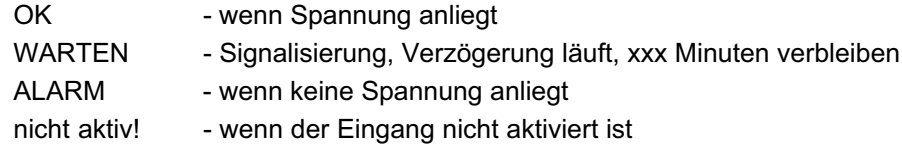

Über den Auswahlpunkt LÖSCHEN kann ein aktivierter Eingang wieder deaktiviert werden. Die anderen Einstellungen bleiben unverändert. Falls der Eingang zu dem Zeitpunkt einen Alarm ausgelöst hat, wird dieser als gegangen gemeldet. Zwischen den beiden Seiten kann mit den Cursor-Tasten (↑) (↓) gewechselt werden.

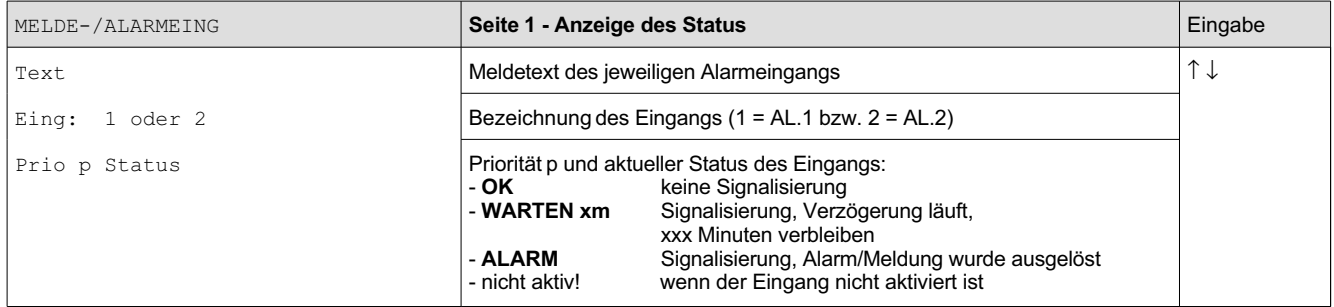

Durch Betätigung der ENTER-Taste gelangt man auf die zweite Seite (Maske 7-5-a). Hier kann der jeweils angezeigte Eingang konfiguriert werden. Über den Auswahlpunkt LÖSCHEN kann ein aktivierter Eingang wieder deaktiviert werden. Falls der Eingang zu dem Zeitpunkt einen Alarm ausgelöst haben sollte, wird dieser als gegangen gemeldet.

#### - Maske 7-5-a

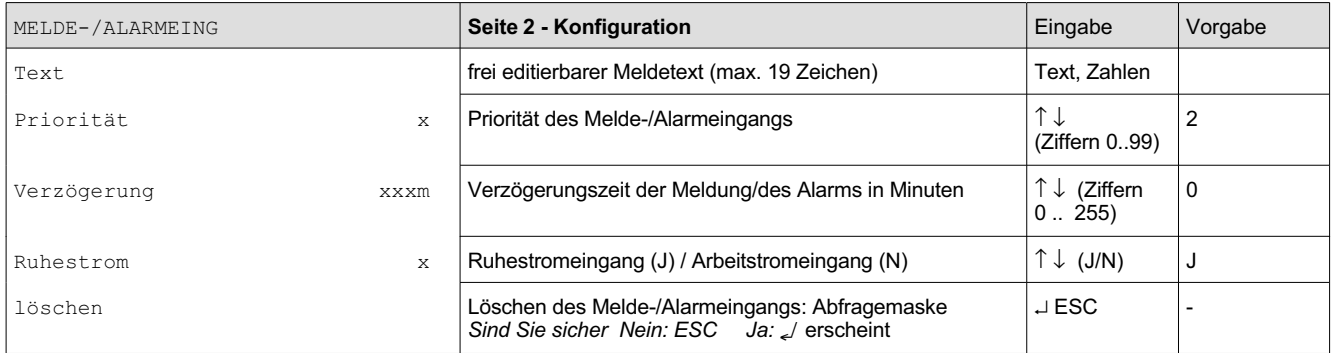

#### - Maske 7-6 .. 7-9

吃名

Der Aufruf dieser Masken ist nur möglich, wenn eine Systemzentrale oder ein Marktrechner CI 3000 / CI 3100 im E\*LDS-System vorhanden und aktiv ist. Nähere Informationen zu dem Menüpunkt sind den Betriebsanleitungen der Systemzentrale bzw. des Marktrechners zu entnehmen.

<span id="page-47-0"></span>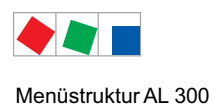

## 7.1.9 Menü 8 E/A Kontrolle

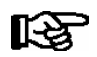

Dieses Menü ist dem Service-Personal vorbehalten und wird daher nicht näher erläutert.

## 7.1.10 Menü 9 Parametrierung

Eingabemaske zu den Untermenüs für Datum/Uhrzeit, der Dialogsprache und Aufhebung der Verriegelung von E\*LDS-Komponenten.

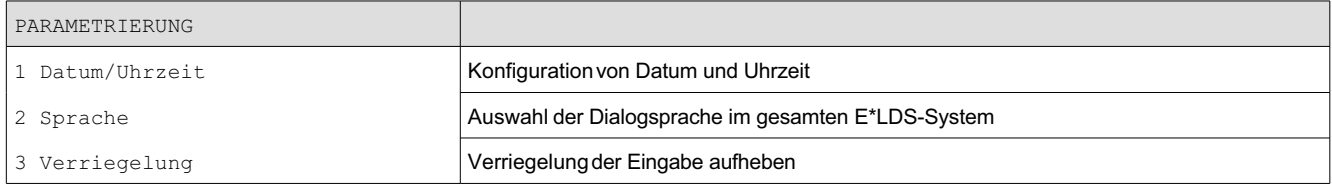

#### - Maske 9-1 Datum/Uhrzeit

Über diese Eingabemaske wird systemweit das Datum und die Uhrzeit für alle E\*LDS-Komponenten vorgegeben. Beim Datum ist zu beachten, dass der Wochentag nicht verstellbar ist.

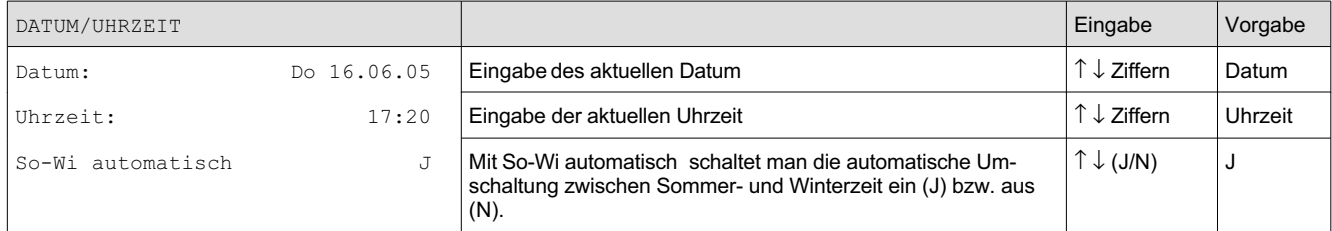

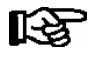

Falls sich im System eine Systemzentrale CI 4x00 oder ein Marktrechner CI 3000 / CI 3100 befindet, ist die Verstellung des Datums und der Uhrzeit zum Schutz der Archivierung verriegelt. Die Uhrzeit kann nur in der Größenordnung von  $\pm$  15 Minuten verstellt werden.

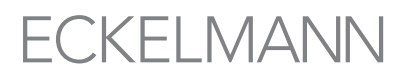

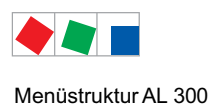

#### - Maske 9-2 Sprache

CI 3000 / CI 3100: Über diese Eingabemaske lässt sich im laufenden Betrieb systemweit die Dialogsprache ändern. Die ausgewählte Sprache ist mit einem Häkchen markiert. Die Auswahl erfolgt über die Cursor-Tasten (↑) (↓) und wird mit der ENTER-Taste bestätigt.

CI 4x00: Die Systemzentrale kennt in der Version 6.0.0 nur die Sprachen Deutsch und Englisch! Wird über das Bedienterminal AL 300 die Sprache umgeschaltet, ist dies in der Anzeige des AL 300 kurz zu sehen, bis der CI 4x00 bei allen ihm unbekannten Sprachen auf Englisch dann zrückschaltet.

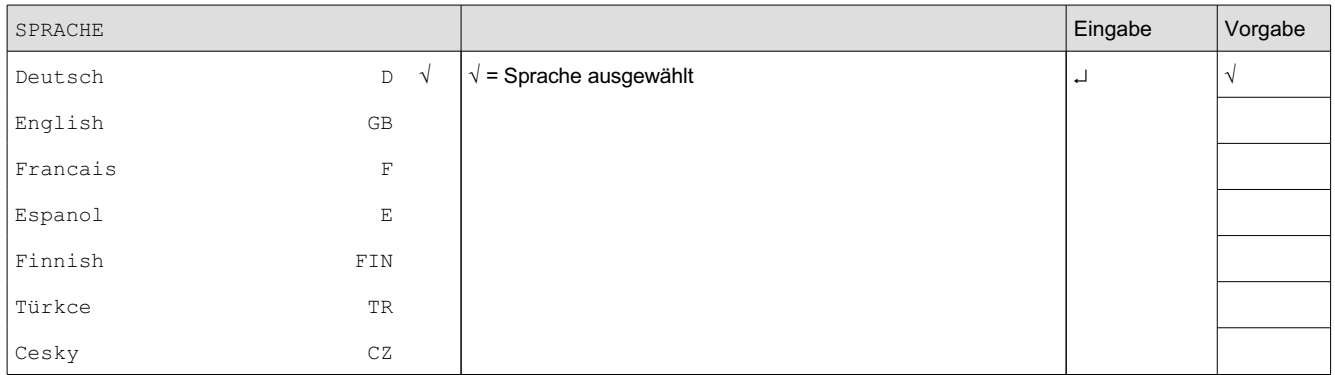

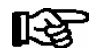

Wird von einer E\*LDS-Komponente im System die gewählte Sprache nicht unterstützt, so schaltet diese Komponente auf die Standardeinstellung Englisch um.

- Maske 9-3 Verriegelung und Superuser-Modus

#### Verriegelung deaktivieren/aktivieren:

Über diese Eingabemaske wird die Verriegelung der Eingabemöglichkeiten aufgehoben, Sollwerte können geändert werden.

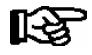

Die Aufhebung der Verriegelung ist ausschließlich dem Service-Personal vorbehalten! Generell gilt: Spätestens 10 Minuten nach dem letzten Tastendruck und nach Einschalten des Bedienterminals wird die Verriegelung wieder aktiviert.

#### Fall A: Ohne Sollwertsperre - ohne Passwortabfrage:

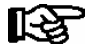

Durch Betätigen der ENTER-Taste wird zwischen Verriegeln und Freigeben gewechselt. Nach Eingabe die Bedienmaske durch Drücken von ESC verlassen.

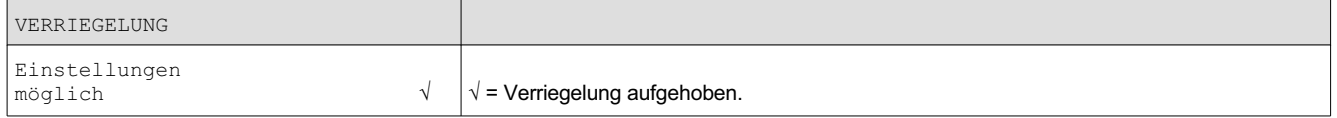

#### Fall B: Mit Sollwertsperre - mit Passwortabfrage - nur CI 3000 / CI 3100:

Bei aktiver Sollwertsperre (eingeschränkte Sollwertverstellung) ist ein Passwort erforderlich. 吃了 Das Passwort (6- bis 7-stellig) muss unter Angabe der Seriennummer des CI 3000 / CI 3100 (siehe Menü 7-2 oder Typenschild) beim Hersteller angefragt werden. Es gewährt den Zugang nur für den aktuellen und den darauf folgenden Tag. Danach muss wieder ein neues Passwort angefragt werden! Nach Eingabe des Passwortes die Bedienmaske durch Drücken von ESC verlassen.

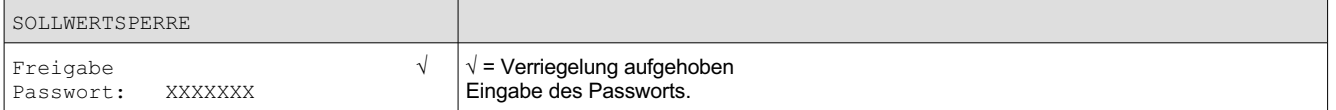

<span id="page-49-0"></span>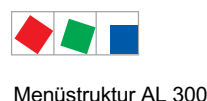

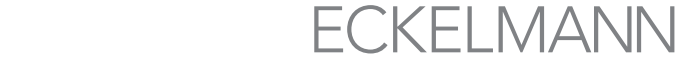

#### Superuser-Modus aktivieren/deaktivieren (Superuserrechte freischalten):

Über diese Eingabemaske wird die Verriegelung der Eingabemöglichkeiten aufgehoben, Sollwerte können im Superuser-Modus geändert werden.

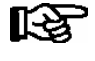

Die Aufhebung der Verriegelung ist ausschließlich dem Service-Personal vorbehalten! Generell gilt: Spätestens 10 Minuten nach dem letzten Tastendruck und nach Einschalten des Bedienterminals wird die Verriegelung wieder aktiviert.

#### Fall A: Ohne Sollwertsperre - ohne Passwortabfrage:

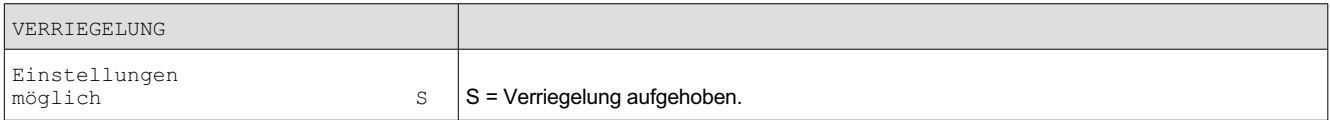

- ‐ Aktuelles Datum rückwärts eingeben (es erfolgt keine Anzeige im Display).
- ‐ Mit der ENTER-Taste (↵) die Eingabe bestätigen, es erscheint ein S in der Anzeige.
- ‐ Nach Eingabe die Bedienmaske durch Drücken von ESC verlassen.

Beispiel: Das aktuelle Datum ist der 17. April 2035, also 17.04.35, die erforderliche Eingabe zum Freischalten der Superuserrechte ist dann 534071.

#### Fall B: Mit Sollwertsperre - mit Passwortabfrage - nur CI 3000 / CI 3100:

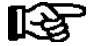

Bei aktiver Sollwertsperre (eingeschränkte Sollwertverstellung) ist ein Passwort erforderlich. Das Superuser-Passwort (6- bis 7-stellig) muss unter Angabe der Seriennummer des CI 3000 / CI 3100 (siehe Menü 7-2 oder Typenschild) beim Hersteller angefragt werden. Es gewährt den Zugang nur für den aktuellen und den darauf folgenden Tag. Danach muss wieder ein neues Passwort angefragt werden! Nach Eingabe des Passwortes die Bedienmaske durch Drücken von ESC verlassen.

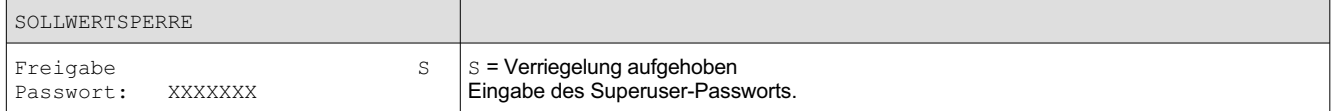

## 7.1.11 Menü 0 GLT Übersicht

GLT = Gebäudeleittechnik

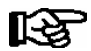

Nur CI 3000 / CI 3100: Der Aufruf dieser Maske ist nur möglich, wenn ein Marktrechner und eine DDC-Komponente im E\*LDS-System vorhanden und aktiv ist. Nähere Informationen zu dem Menüpunkt ist der Betriebsanleitung des Marktrechners zu entnehmen. Nur CI 4x00: Diese Funtkion wird derzeit in Systemen mit einer Systemzentrale CI 4x00 nicht unterstützt.

<span id="page-50-0"></span>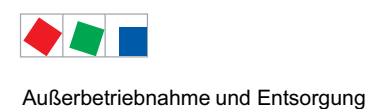

## 8 Außerbetriebnahme und Entsorgung

## 8.1 Außerbetriebnahme / Demontage

Die Demontage des Geräts darf nur von dazu befugtem und ausgebildetem Personal durchgeführt werden.

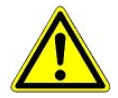

Warnung vor gefährlicher elektrischer Spannung! Gefahr eines Stromschlages! Bei der Demontage sind dieselben Sicherheits- und Gefahrenhinweise wie bei der Installation, Inbetriebnahme und Wartung zu beachten, siehe hierzu Kapitel [1](#page-8-0), "Arbeitssicherheitshinweise".

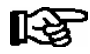

Bei der Demontage ist die umgekehrte Vorgehensweise wie bei der Montage, siehe Kapitel 5 "Installation und Inbetriebnahme" zu beachten.

## 8.2 Entsorgung

Unser Lieferumfang ist als eine Komponente ausschließlich und exklusiv zur weiteren Verarbeitung bestimmt.

Die ECKELMANN AG trifft aus dieser Sachlage heraus keine Maßnahmen zur Rücknahme oder kommunalen Entsorgung, weil dieses Produkt nicht auf direktem Weg in den freien Markt geliefert wird.

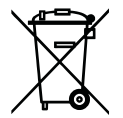

Entsorgen Sie dieses Produkt nie mit dem restlichen Hausmüll. Bitte informieren Sie sich über die örtlichen Bestimmungen zur getrennten Entsorgung von elektrischen und elektronischen Produkten. Durch die korrekte Entsorgung Ihrer Altgeräte werden Umwelt und Menschen vor möglichen negativen Folgen geschützt.

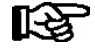

Die Bestimmungen und Vorschriften zur Entsorgung des Geräts sind zu beachten. Gemäß der vertraglichen Vereinbarung ist der Kunde verpflichtet, die Entsorgung von Elektro- und Elektronikschrott entsprechend den gesetzlichen Bestimmungen auf Basis der Richtlinie 2002/96/EG über Elektro- und Elektronik-Altgeräte durchzuführen.

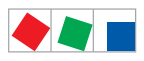

Außerbetriebnahme und Entsorgung

Notizen:

<span id="page-52-0"></span>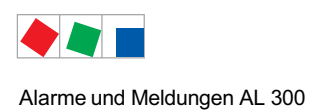

## 9 Alarme und Meldungen AL 300

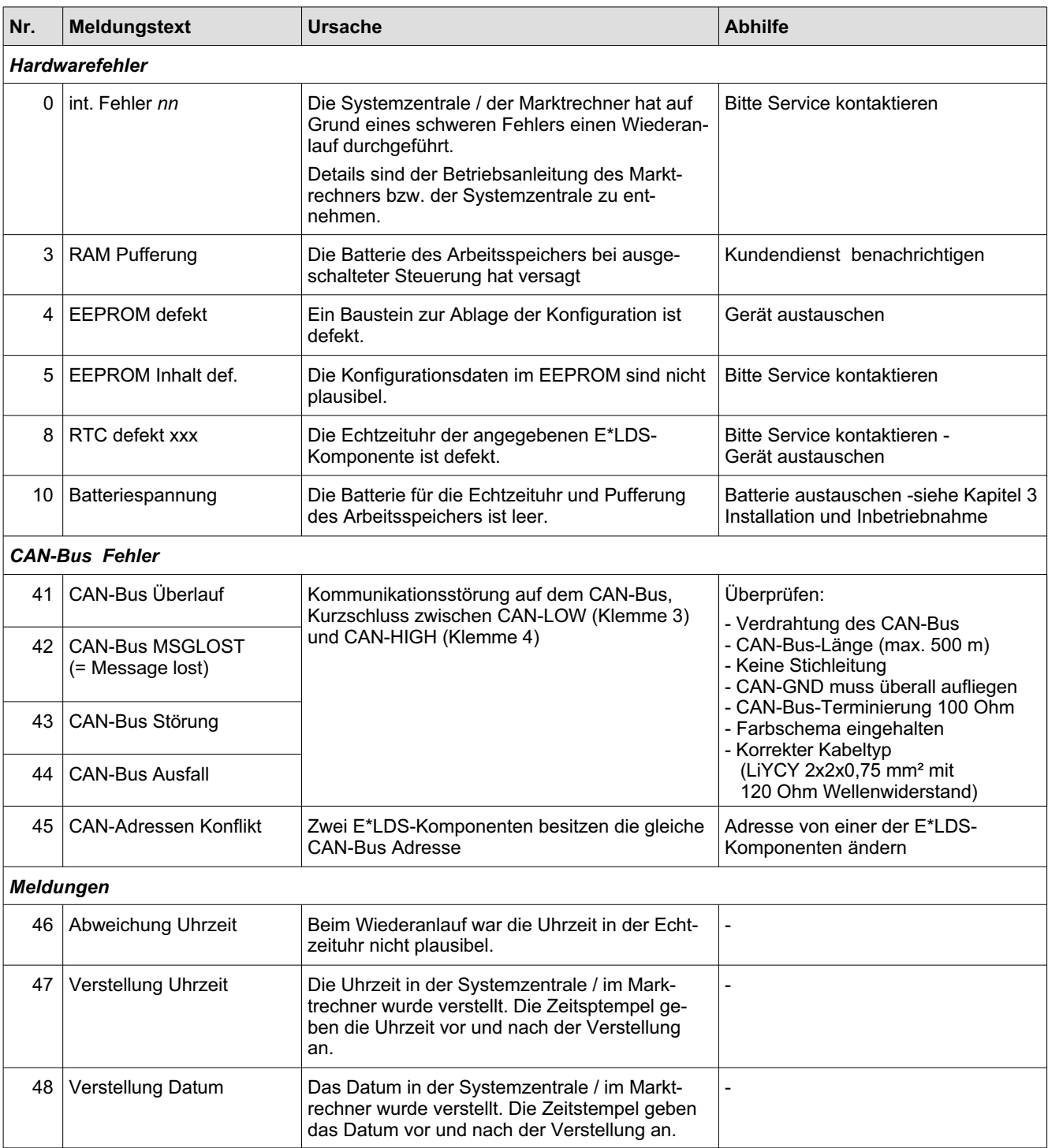

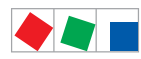

#### Alarme und Meldungen AL 300

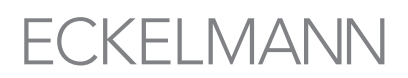

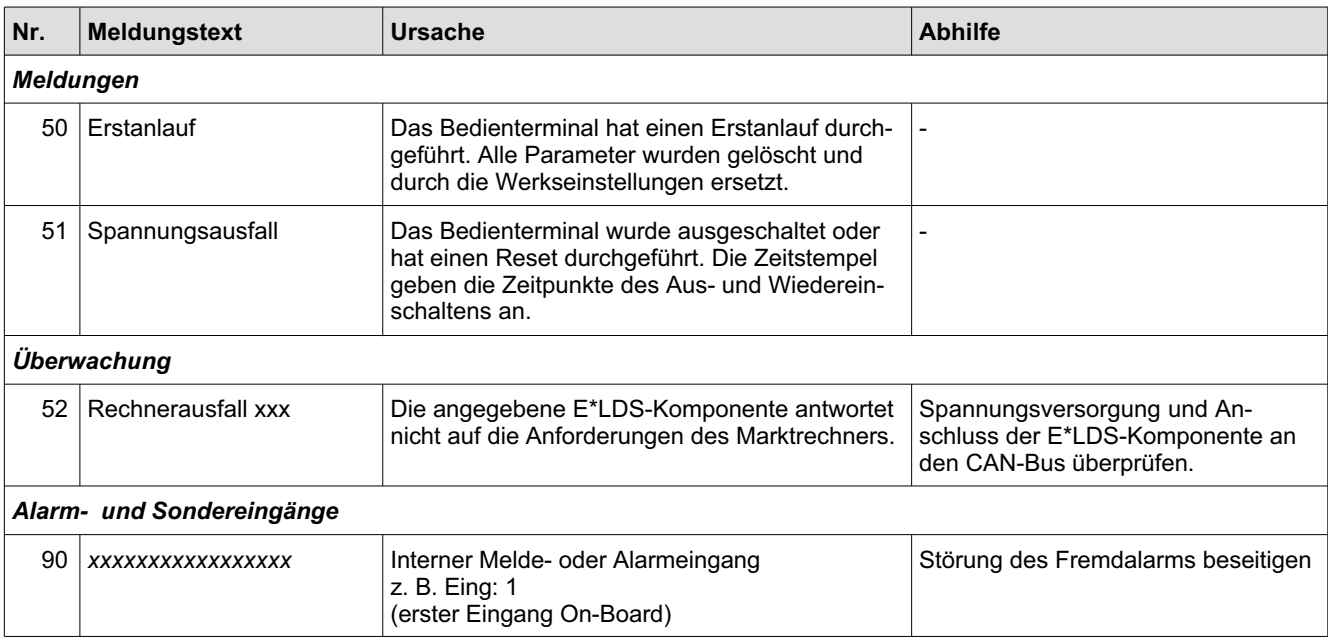

<span id="page-54-0"></span>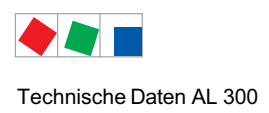

## 10 Technische Daten AL 300

## 10.1 Elektrische Daten

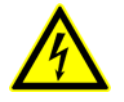

Warnung vor gefährlicher elektrischer Spannung! Gefahr eines Stromschlages! Überspannungskategorie III / Verschmutzungsgrad 2: Alle für den Betrieb mit 230 V AC Netzspannung vorgesehenen Anschlüsse des Gerätes müssen mit dem gleichen Außenleiter beschaltet werden. 400 V AC zwischen benachbarten Anschlussklemmen sind nicht zulässig!

Überspannungskategorie II / Verschmutzungsgrad 2 oder Überspannungskategorie II / Verschmutzungsgrad 1: Verschiedene Außenleiter dürfen verwendet werden. 400 V AC zwischen benachbarten Anschlussklemmen sind zulässig!

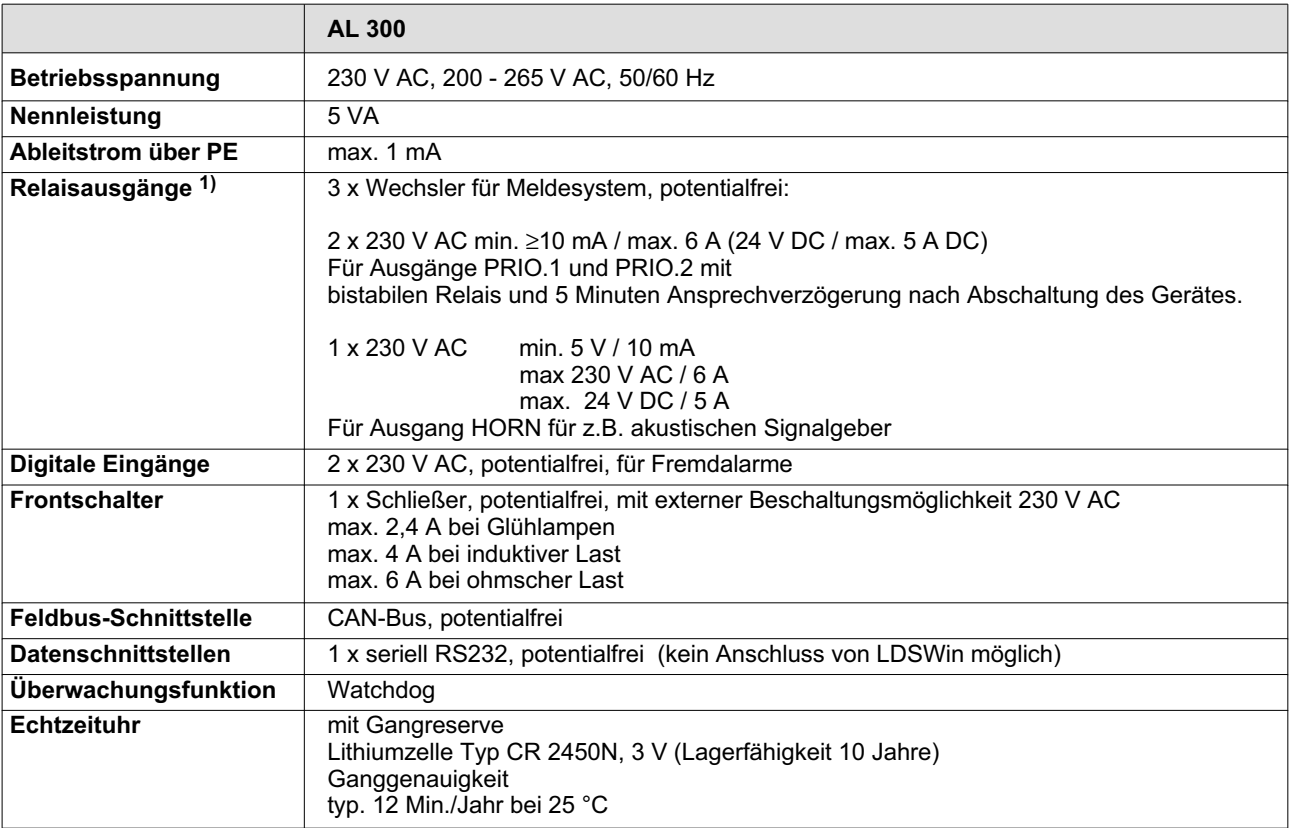

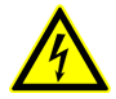

1) Warnung vor gefährlicher elektrischer Spannung!

Gefahr eines Stromschlages! VOR dem Anschließen ist zu überprüfen, ob sich die 230 V AC-Relaisausgänge im spannungslosen Zustand befinden! Niederspannung und Schutzkleinspannung dürfen an den Relaisausgängen 15/16/18, 25/26/28 und 35/36/38 nicht gemeinsam aufgeschaltet werden!

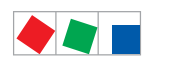

Technische Daten AL 300

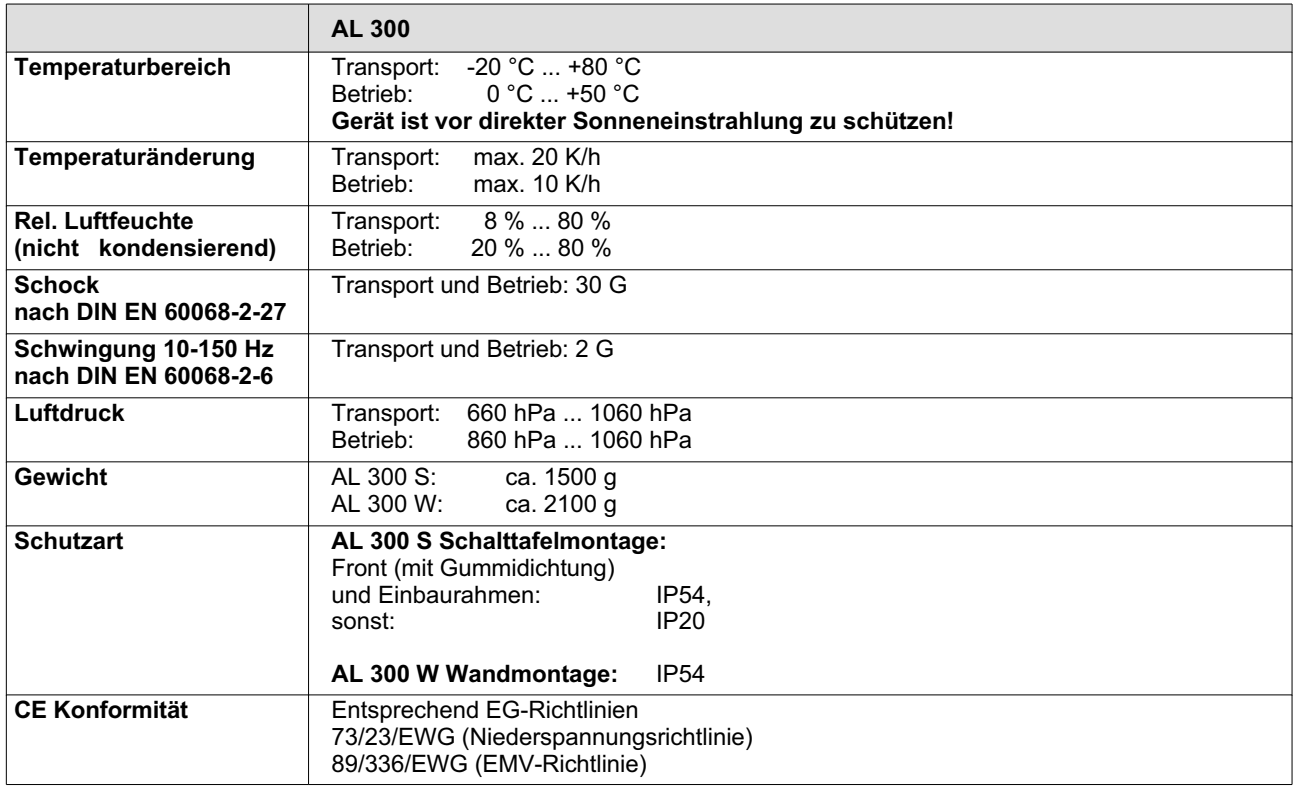

<span id="page-56-0"></span>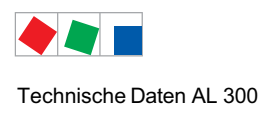

## 10.2 Mechanische Daten

## 10.2.1 Schalttafelmontage AL 300 S

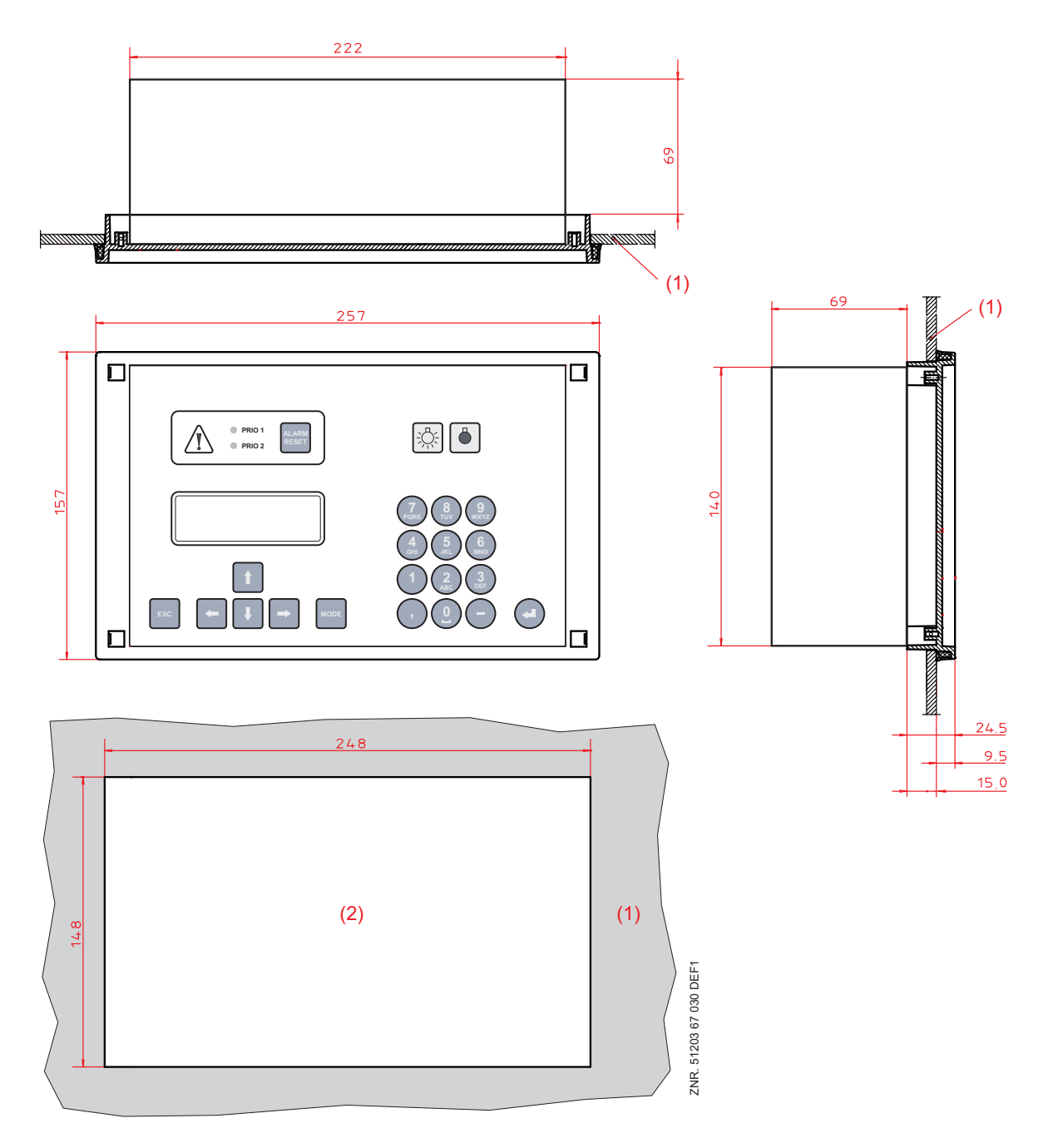

(1): Schalttafel (2): Montageausschnitt

Alle Abmessungen in mm

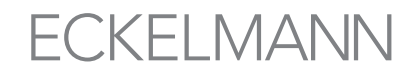

<span id="page-57-0"></span>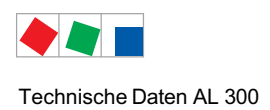

## 10.2.2 Einbaurahmen für Schalttafelmontage AL 300 S

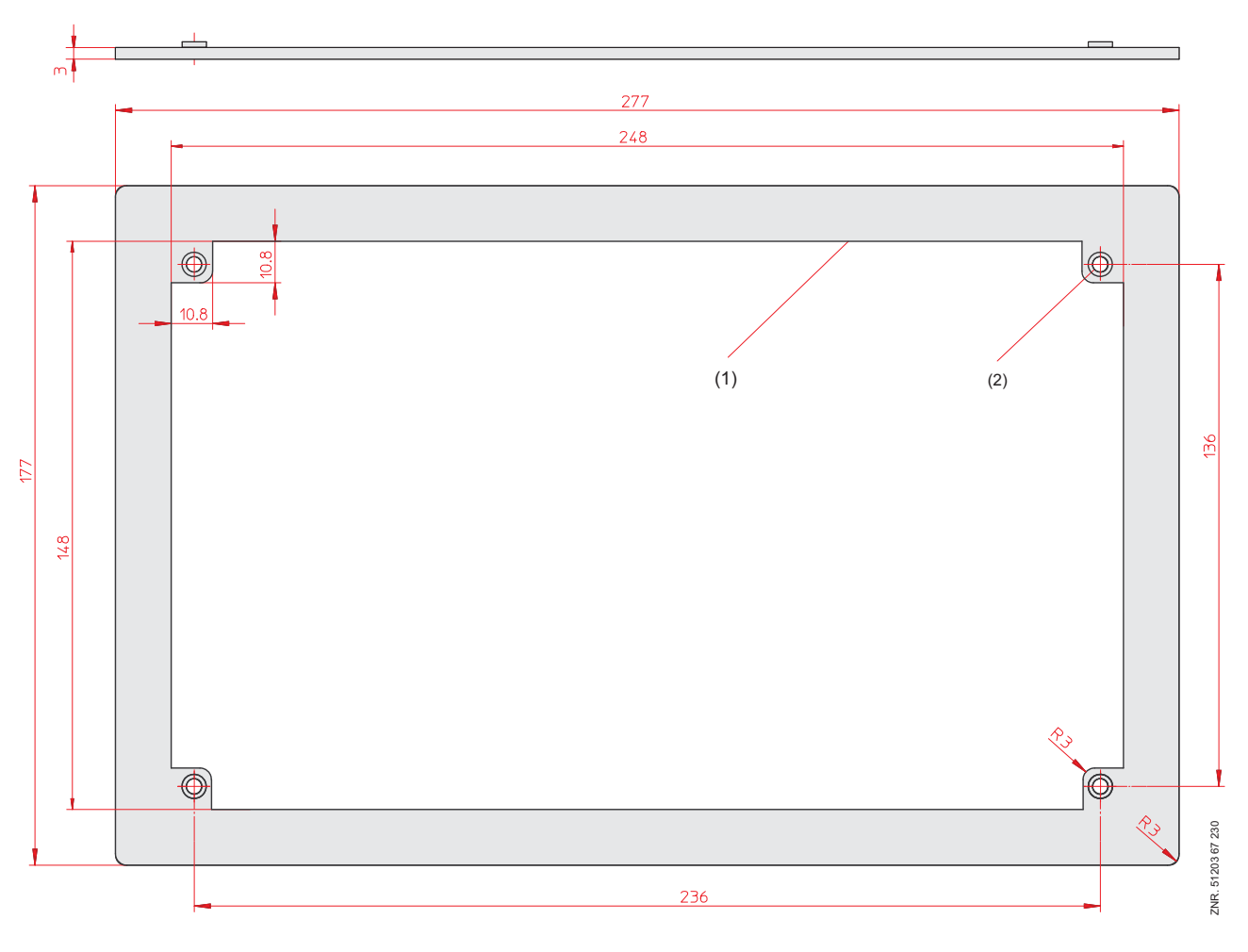

(1): Einbaurahmen (2): Einpressmutter M3 Alle Abmessungen in mm

<span id="page-58-0"></span>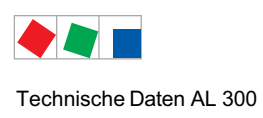

## 10.2.3 Wandmontage AL 300 W

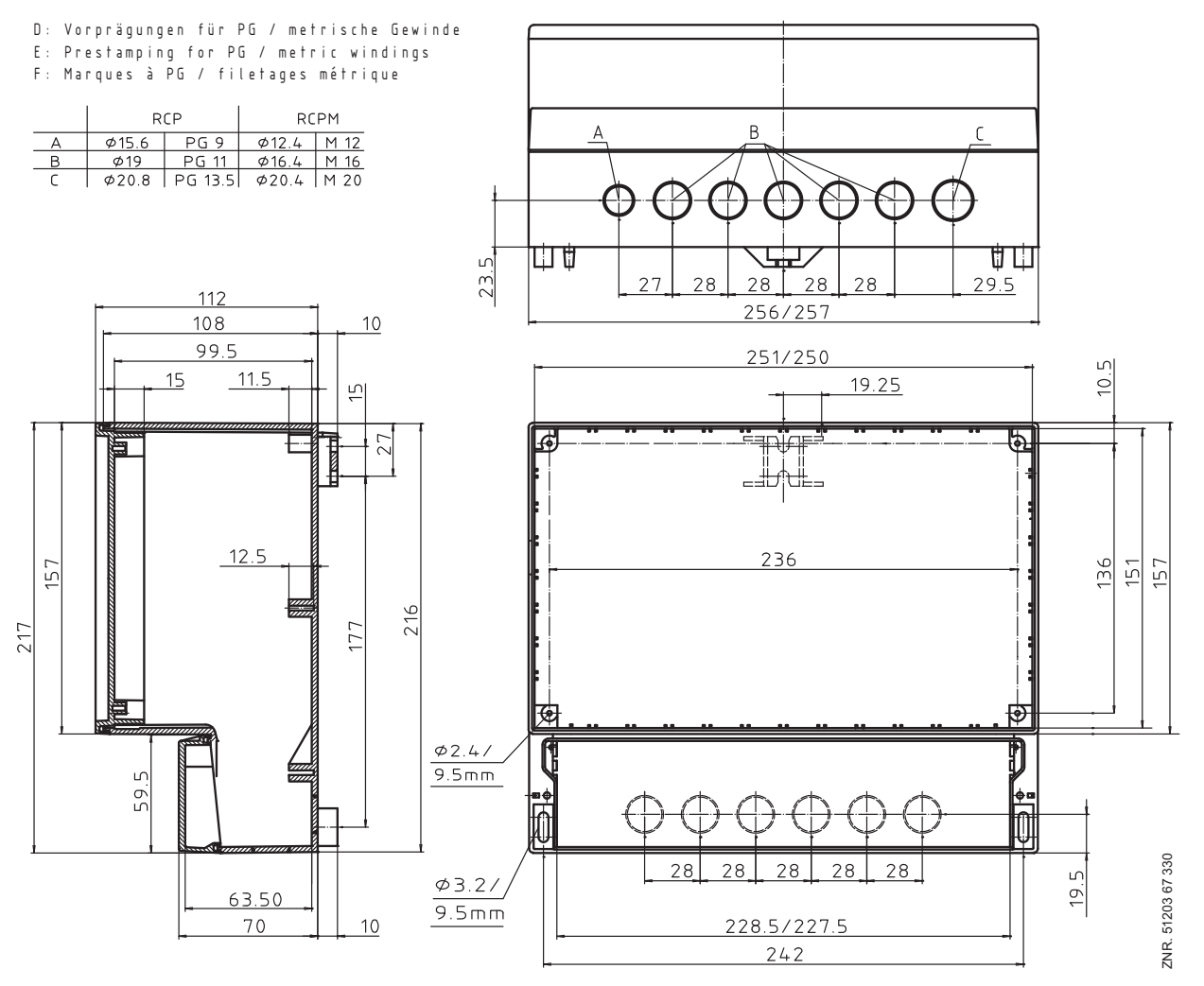

Alle Abmessungen in mm

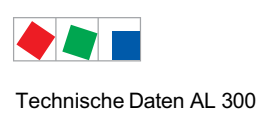

Notizen:

<span id="page-60-0"></span>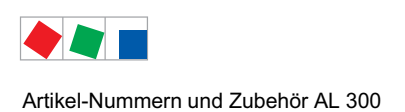

## 11 Artikel-Nummern und Zubehör AL 300

## 11.1 Bedienterminal AL 300

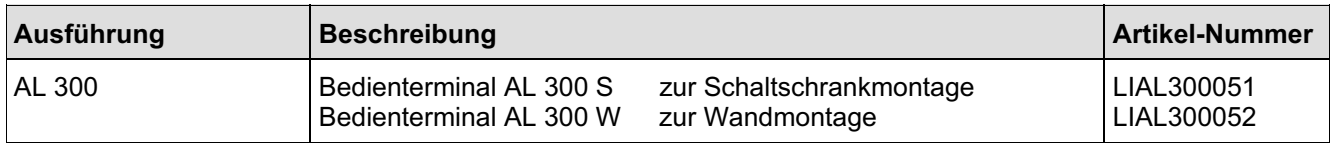

Zusätzliche Informationen wie z.B. Datenblätter und weiterführende Dokumentationen und FAQ's stehen online im E°EDP (Eckelmann ° Elektronische Dokumentations-Plattform) unter

https://edp.eckelmann.de/edp/lds/\_l6x6nQYvsu für Sie zur Verfügung.

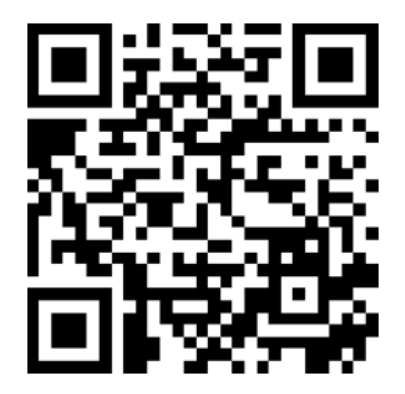

## 11.2 Zubehör

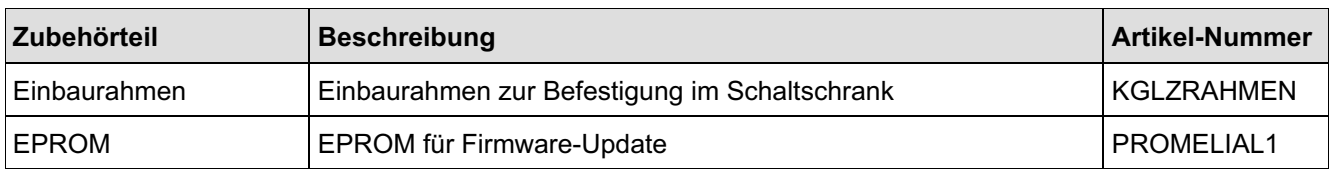

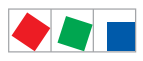

Artikel-Nummern und Zubehör AL 300

Notizen: